# **Dell E2222HS**

# Manual do utilizador

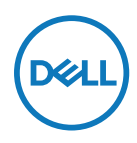

**Modelo do monitor: E2222HS Modelo regulamentar: E2222HSf**

# **Notas, Advertências e Avisos**

- **NOTA: Uma NOTA indica informações importantes que o ajudam a utilizar melhor o seu computador.**
- **ATENÇÃO: ATENÇÃO indica potenciais danos no hardware ou perda de dados se as instruções não forem seguidas.**
- **AVISO: Um AVISO indica risco potencial de danos materiais, ferimentos ou morte.**

**Copyright © 2021 Dell Inc. ou as suas subsidiárias. Todos os direitos reservados.** Dell, EMC e outras marcas comerciais são marcas comerciais da Dell Inc. ou das suas subsidiárias. Outras marcas comerciais poderão ser marcas comerciais dos respetivos proprietários.

2021 - 12

# <span id="page-2-0"></span>**Índice**

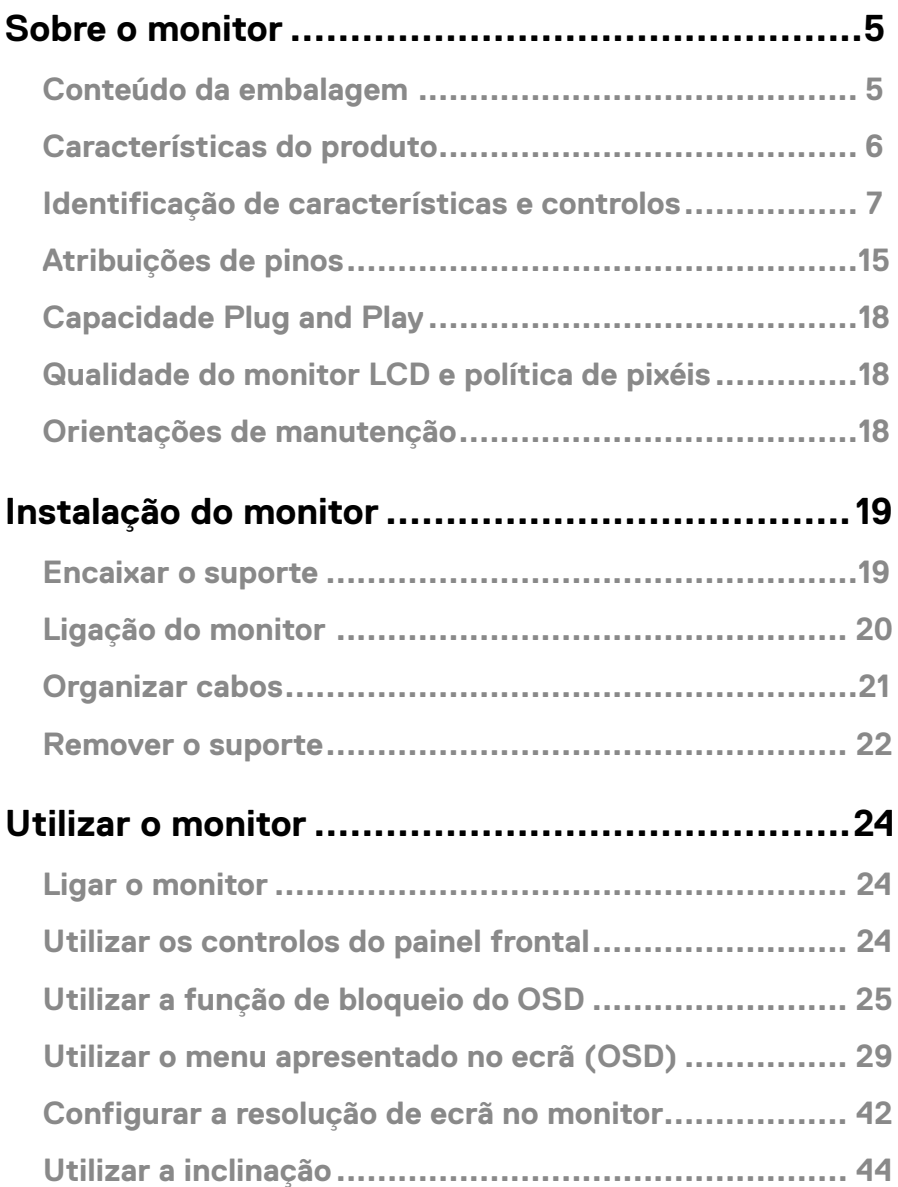

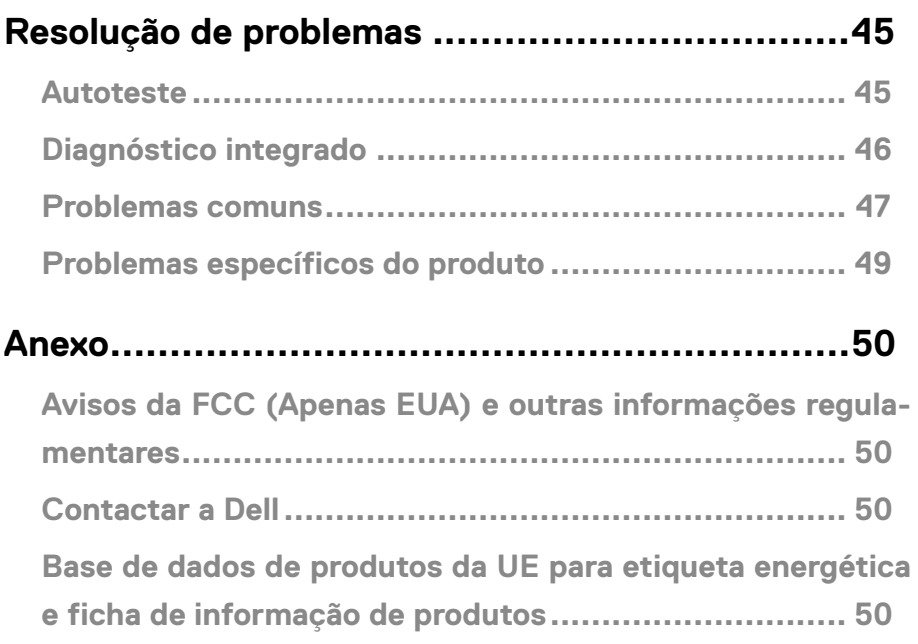

# <span id="page-4-0"></span>**Sobre o monitor**

#### **Conteúdo da embalagem**

O seu monitor é fornecido com os componentes indicados na tabela. Certifique-se de que recebeu todos os componentes e **[Contactar a Dell](#page-49-1)** se algum componente estiver em falta.

 **NOTA: Alguns componentes poderão ser opcionais e não serem fornecidos com o seu monitor. Algumas funcionalidades poderão não estar disponíveis em determinados países.**

 **NOTA: Para instalar um suporte de outra marca, consulte a documentação fornecida com o suporte.**

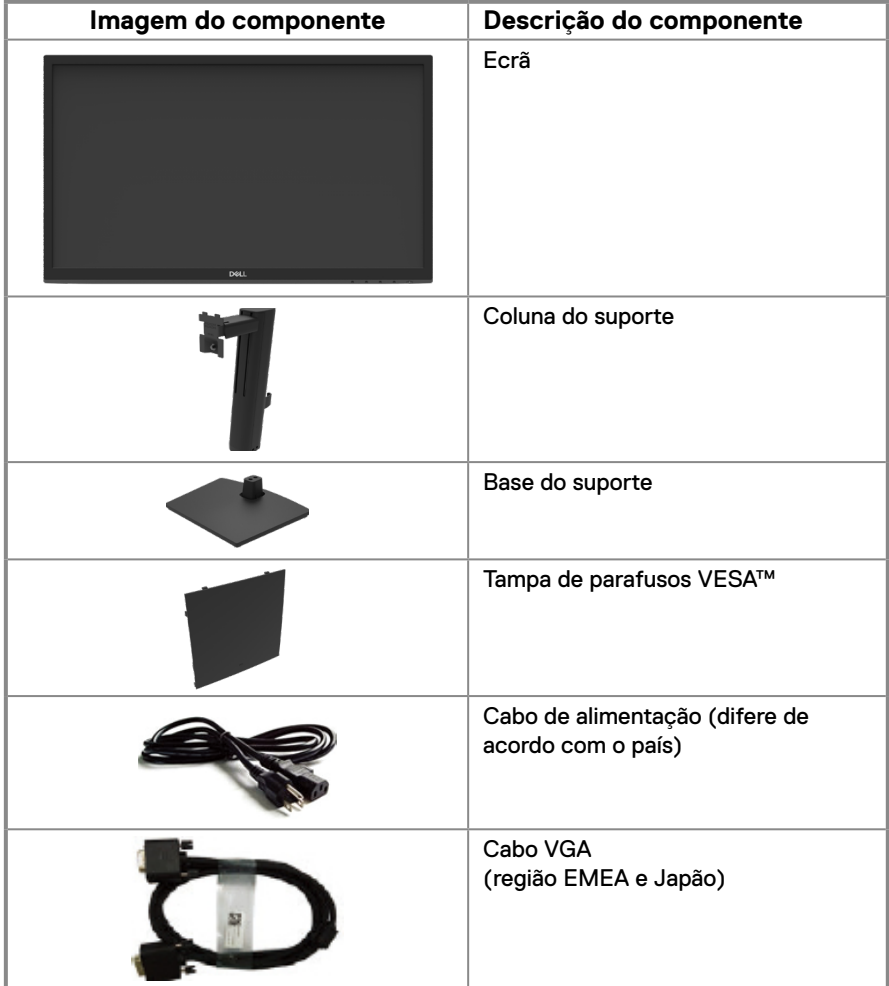

<span id="page-5-0"></span>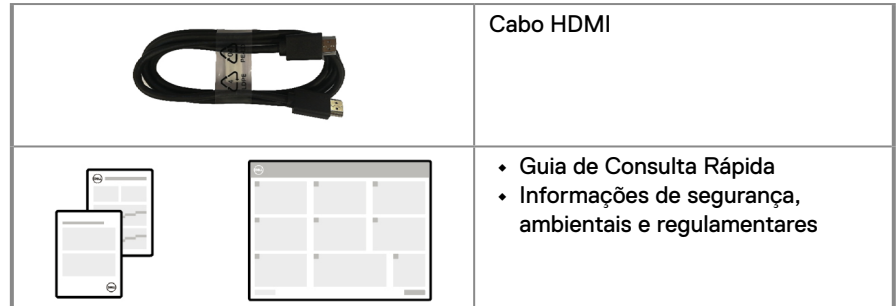

#### **Características do produto**

O monitor de ecrã plano Dell E2222HS possui um ecrã de cristais líquidos (LCD) TFT (Thin-Film Transistor) de matriz ativa com retroiluminação LED. O monitor inclui as seguintes características:

- **•** Área de visualização de 54,48 cm (21,45 pol.) na diagonal (medido na diagonal). Resolução 1920 x 1080 com suporte de ecrã inteiro para resoluções inferiores.
- **•** Ângulos de visualização de 178 graus na vertical e horizontal.
- **•** Relação de contraste (3000:1).
- **•** Conectividade digital com DisplayPort ou HDMI.
- **•** Capacidade de ajuste da altura.
- **•** Dois altifalantes incorporados.
- **•** Capacidade Plug and Play quando suportada pelo computador.
- **•** Ajustes do menu apresentado no ecrã (OSD) para facilitar a configuração e otimização do ecrã.
- **•** ≤ 0,3 W em Modo de Suspensão.
- **•** Conforto ocular otimizado com um ecrã sem cintilação.
- **•** O monitor adota a tecnologia Flicker-Free, que elimina a cintilação visível, oferece uma experiência de visualização confortável e evita que os utilizadores sofram de tensão e fadiga ocular.
- **•** Os possíveis efeitos a longo prazo da emissão de luz azul do monitor podem causar danos na visão, incluindo, fadiga ocular, tensão ocular digital. Função ComfortView para reduzir o risco de tensão ocular devido à elevada emissão de luz azul.
- **•** Ranhura para cadeado de segurança.
- **•** Vidro isento de arsénico e mercúrio, apenas no ecrã.
- **•** BFR/PVC reduzido (as placas de circuito são feitas de laminados isentos de BFR/PVC).
- **•** Cumpre os requisitos de corrente de fuga NFPA 99.
- **•** TCO Certified.
- **•** Registado na EPEAT, quando aplicável. O registo na EPEAT varia de acordo com o país. Visite [https://www.epeat.net](http://www.epeat.net) para consultar o estado do registo por país.
- **•** Em conformidade com a diretiva RoHS.
- **•** Certificação Energy Star®.

# <span id="page-6-0"></span>**Identificação de características e controlos**

**Vista frontal**

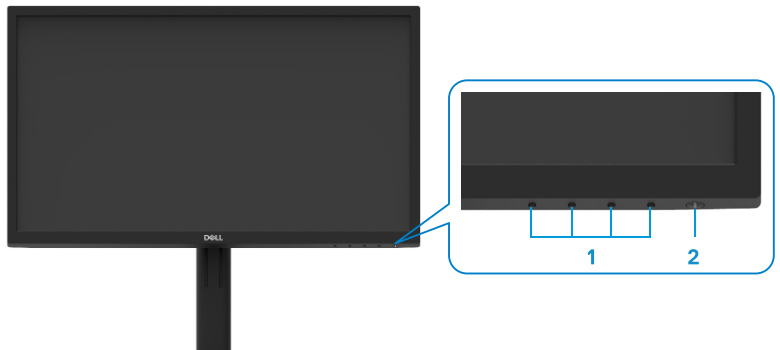

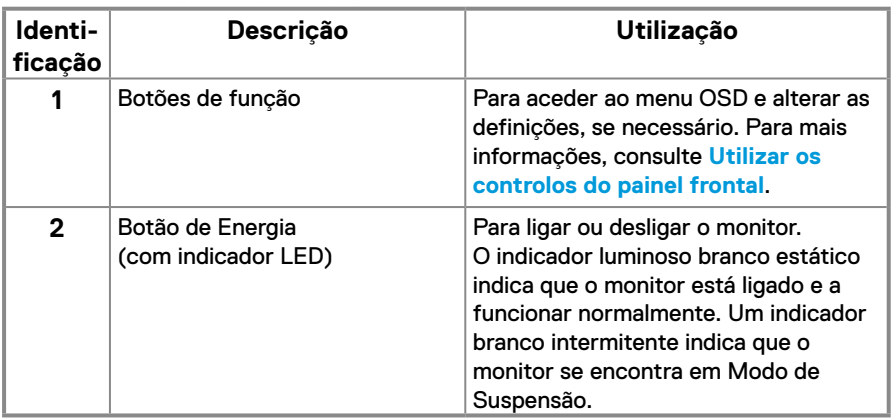

#### **Vista posterior**

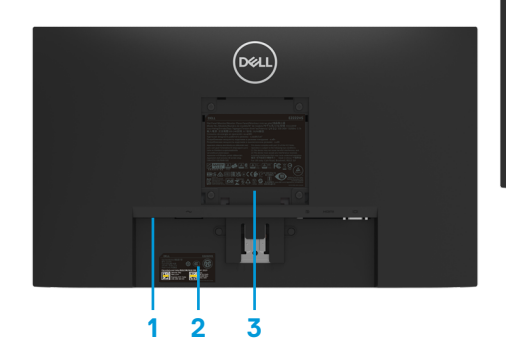

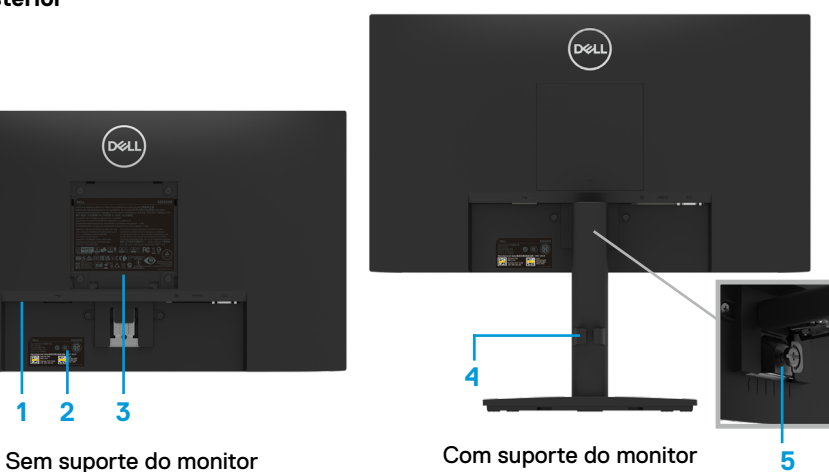

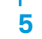

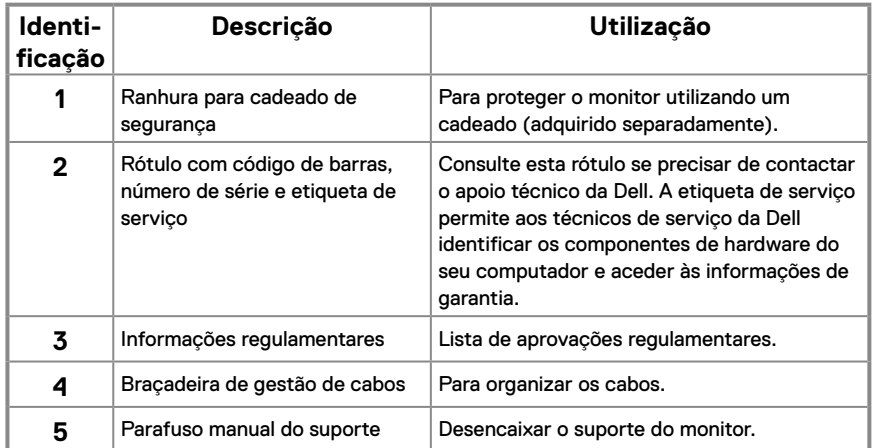

**Vista lateral**

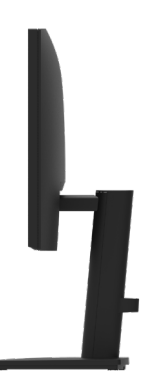

#### **Vista inferior, sem suporte do monitor**

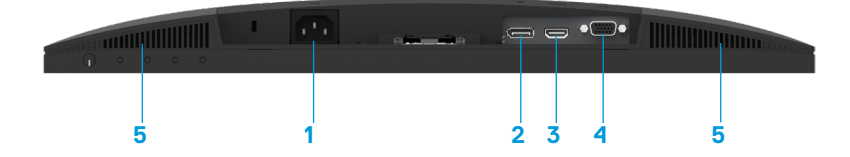

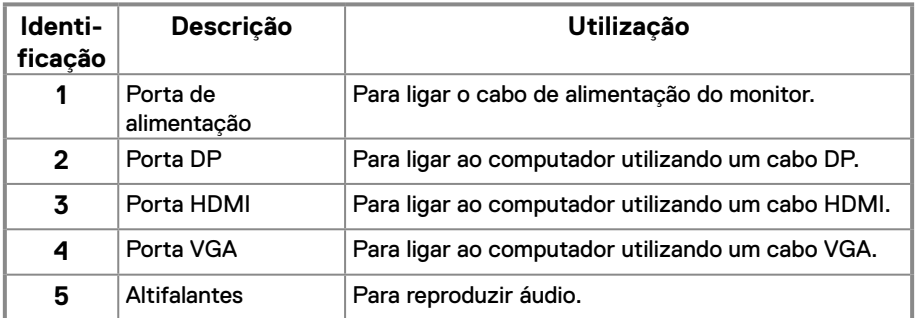

# **Especificações do monitor**

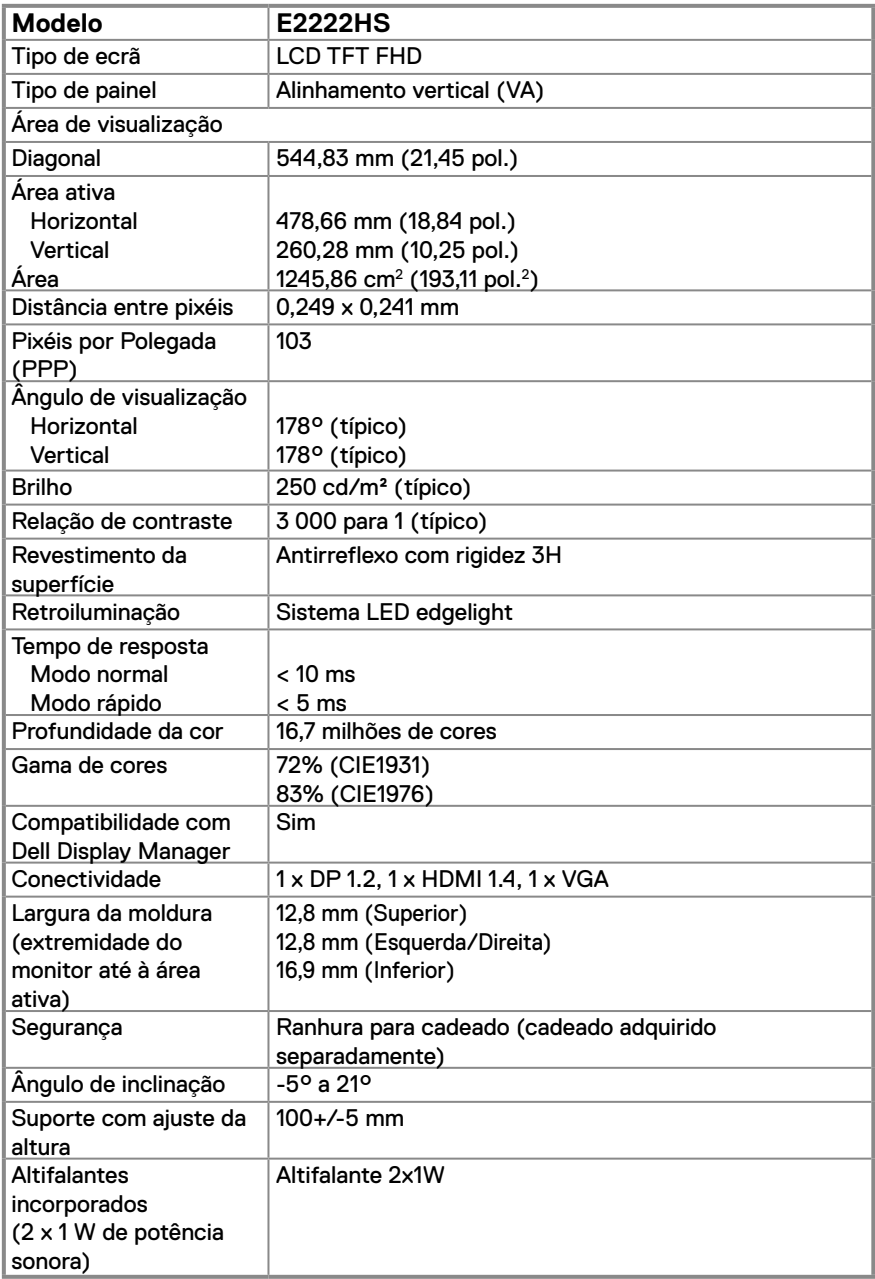

# **Especificações de resolução**

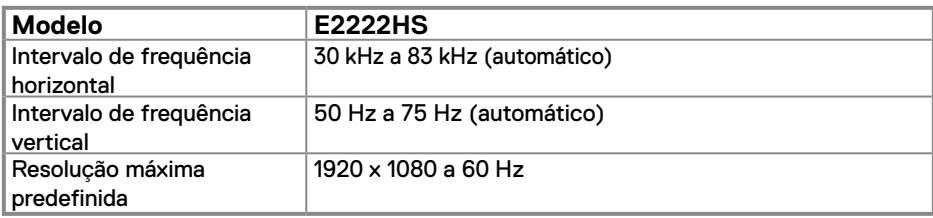

# **Modos de exibição predefinidos**

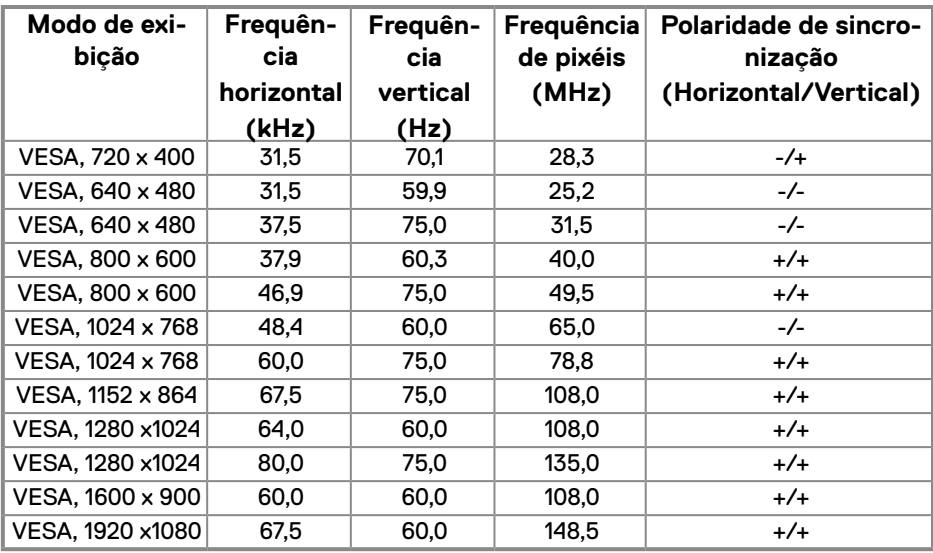

# **Especificações elétricas**

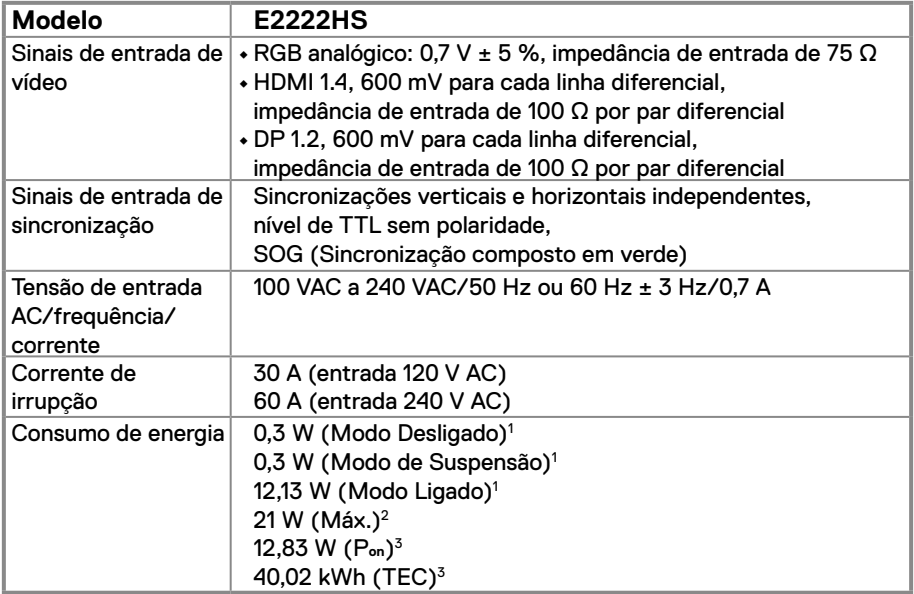

1 Como definido na regulamentação UE 2019/2021 e UE 2019/2013.

2 Definição de contraste e brilho máximos.

 $^3$  P $_{\rm on}$ : Consumo de energia no modo Ligado, como definido na norma Energy Star versão 8.0. TEC: Consumo de energia total em kWh, como definido na norma Energy Star versão 8.0.

Este documento é apenas informativo e reflete o desempenho em laboratório. O seu produto pode ter um desempenho diferente, dependendo do software, componentes e periféricos utilizados e não existe qualquer obrigação para atualizar estas informações.

Por conseguinte, o cliente não deve confiar nestas informações para tomar decisões sobre tolerâncias elétricas ou outras. Não é oferecida qualquer garantia expressa ou implícita relativamente à exatidão ou integridade do conteúdo deste documento.

#### **NOTA: Este monitor é certificado pela ENERGY STAR.**

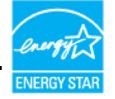

Este produto qualifica-se para a certificação ENERGY STAR com os valores predefinidos de fábrica das configurações, que podem ser restaurados através da função "Reposição de fábrica" no menu OSD. A alteração das definições de fábrica predefinidas ou a ativação de outras funcionalidades irá aumentar o consumo de energia, que poderá exceder os limites especificados pela ENERGY STAR.

#### **Características físicas**

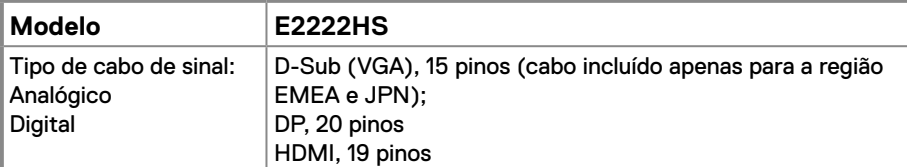

**NOTA:** Os monitores Dell foram concebidos para funcionar de forma ideal com os cabos de vídeo que fornecidos com o seu monitor. Visto que a Dell não tem controlo sobre os diferentes fabricantes de cabos no mercado, o tipo de material, conectores e processo utilizado para fabricar esses cabos, a Dell não garante o desempenho de vídeo com cabos que não sejam fornecidos com o seu monitor Dell.

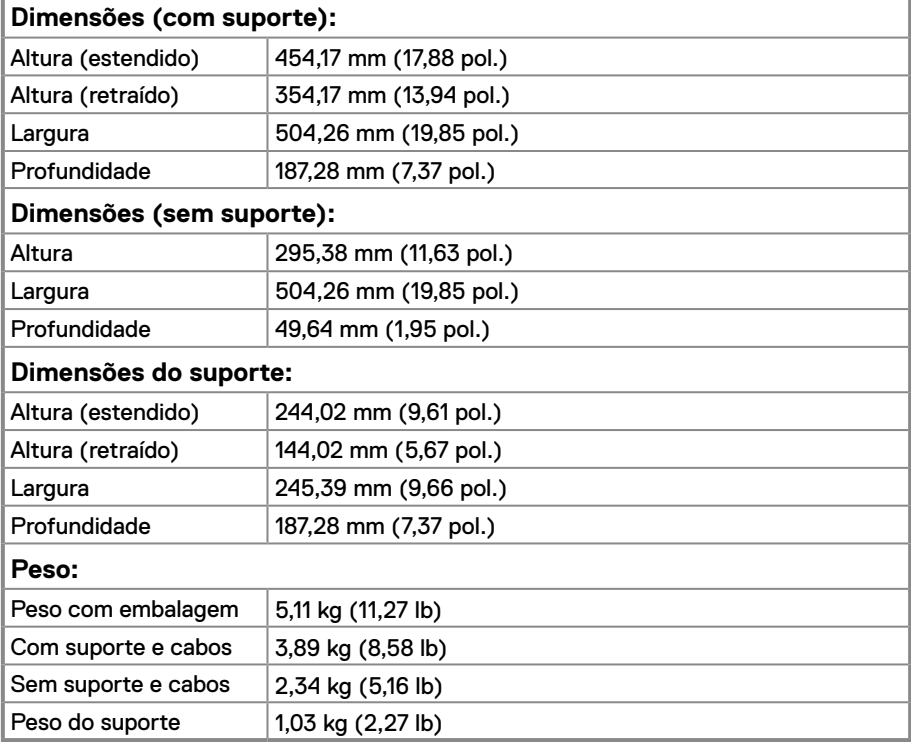

# **Características ambientais**

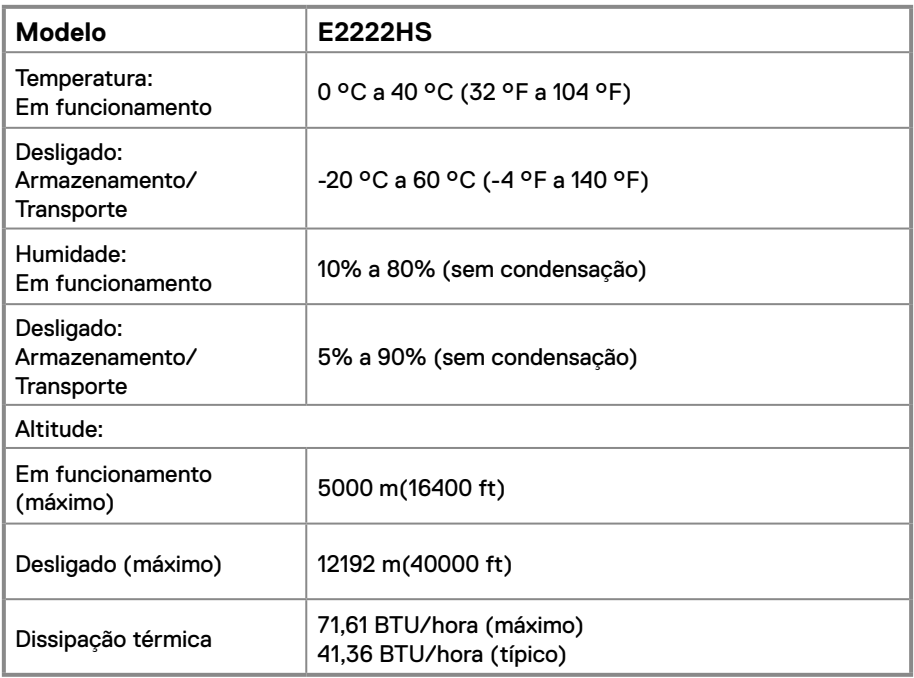

# <span id="page-14-0"></span>**Atribuições de pinos**

Conector D-Sub de 15 pinos

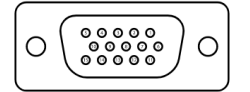

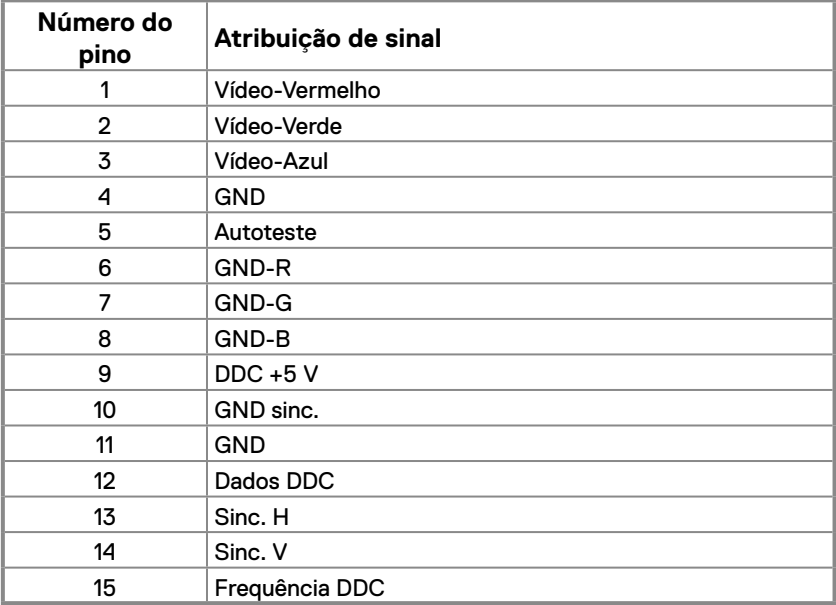

# **Atribuições de pinos**

Conector DP de 20 pinos

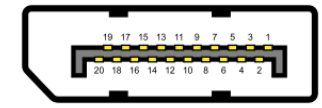

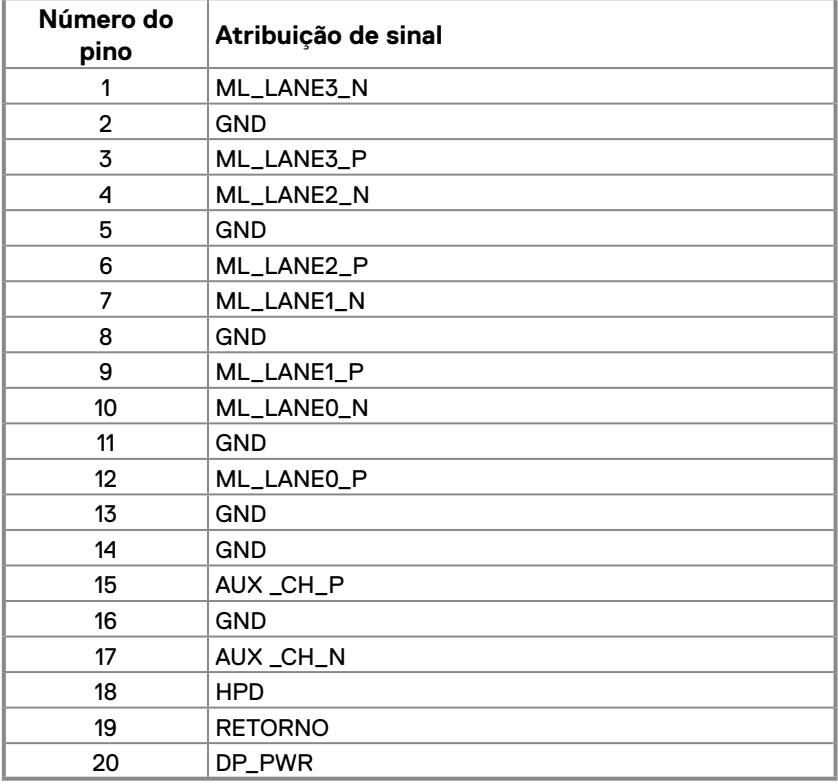

# **Atribuições de pinos**

Conector HDMI de 19 pinos

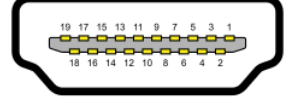

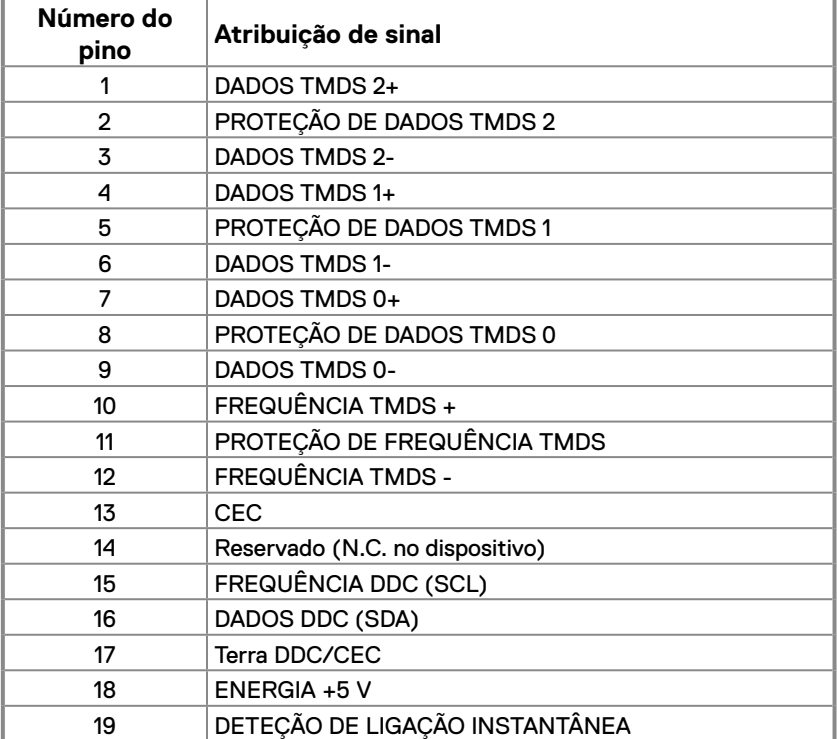

# <span id="page-17-0"></span>**Capacidade Plug and Play**

É possível instalar o monitor em qualquer sistema compatível com Plug and Play. O monitor fornece automaticamente ao computador os dados de identificação do monitor (EDID) usando os protocolos de Display Data Channel (DDC) para que o computador se possa configurar e otimizar as definições automaticamente. A maioria das instalações de monitores são automáticas. É possível selecionar diferentes definições, caso seja necessário. Para mais informações sobre a alteração das definições do monitor, consulte **[Utilizar o monitor](#page-23-2)**.

#### **Qualidade do monitor LCD e política de pixéis**

Durante o processo de produção do monitor LCD, é comum que um ou mais pixéis se fixem num estado imutável que é difícil de visualizar e que não afeta a qualidade de visualização ou a utilização. Para mais informações sobre a Qualidade do Monitor e a Política de Pixéis da Dell, visite o website de suporte da Dell em [www.dell.com/pixelguidelines.](http://www.dell.com/pixelguidelines)

#### **Orientações de manutenção Limpeza do monitor**

 **AVISO: Antes de limpar o monitor, desligue o cabo de alimentação da tomada elétrica.**

#### **ATENÇÃO: Leia e cumpra as [Instruções de segurança](#page-49-2) antes de limpar o monitor.**

Para melhores práticas, siga as instruções apresentadas na lista abaixo quando desembalar, limpar ou manusear o seu monitor:

- **•** Para limpar o ecrã, humedeça ligeiramente um pano macio e limpo com água. Se possível, utilize um toalhete especial para limpeza de ecrãs ou uma solução adequada para o revestimento antiestático. Não utilize benzeno, diluente, amoníaco, produtos de limpeza abrasivos ou ar comprimido.
- **•** Utilize um pano ligeiramente humedecido para limpar o monitor. Evite utilizar qualquer tipo de detergente, uma vez que alguns detergentes deixam uma película esbranquiçada no monitor.
- **•** Se detetar pó branco quando desembalar o seu monitor, limpe-o com um pano.
- **•** Manuseie o seu monitor com cuidado, pois o monitor de cor preta pode sofrer arranhões.
- **•** Para ajudar a manter a melhor qualidade de imagem do seu monitor, utilize um protetor de ecrã com mudança dinâmica e desligue o monitor quando não estiver a ser utilizado.

# <span id="page-18-0"></span>**Instalação do monitor**

#### **Encaixar o suporte**

 **NOTA: O monitor é fornecido com o suporte desencaixado.**

#### **NOTA: O procedimento indicado em seguida aplica-se ao suporte fornecido com o seu monitor.**

#### **Para encaixar o suporte do monitor:**

- **1.** Fixe a coluna do suporte na base.
	- a. Coloque a base do suporte numa superfície estável.
	- b. Deslize a estrutura do suporte do monitor na direção descendente correta até encaixar base.

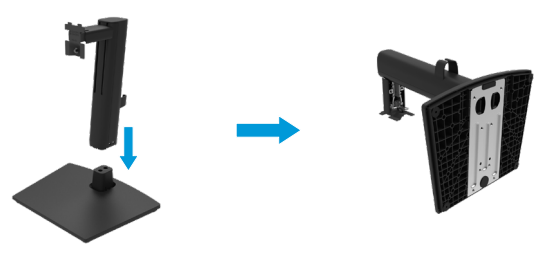

**2.** Instale a tampa VESA.

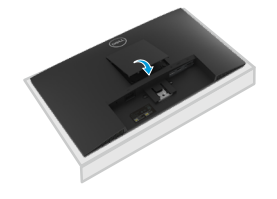

**3.** Encaixe o suporte no monitor.

a. Coloque o monitor sobre um pano macio ou almofada junto à extremidade da secretária.

- b. Alinhe o suporte com a ranhura no monitor.
- c. Empurre o suporte totalmente em direção ao monitor.
- d. Aperte o parafuso manual para a direita até que esteja firmemente apertado.

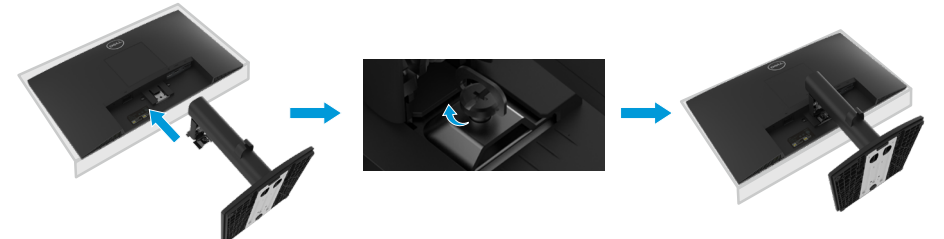

### <span id="page-19-0"></span>**Ligação do monitor**

 **AVISO: Antes de iniciar quaisquer dos procedimentos descritos nesta secção, siga as [Instruções de segurança](#page-49-2).**

 **NOTA: Não ligue todos os cabos ao computador em simultâneo. Recomendamos que passe os cabos pela ranhura de gestão de cabos antes de os ligar ao monitor.**

 **NOTA: Os monitores Dell foram concebidos para funcionar de forma ideal com os cabos fornecidos pela Dell. A Dell não garante a qualidade e o desempenho de vídeo caso sejam utilizados cabos não fornecidos pela Dell.**

#### **Para ligar o monitor ao computador:**

- **1.** Desligue o computador e o cabo de alimentação.
- **2.** Ligue o cabo VGA, DP ou HDMI do monitor ao computador.

#### **Ligar o cabo VGA**

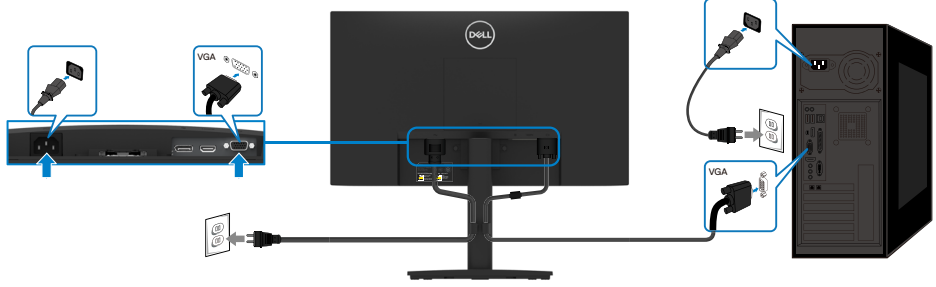

#### **Ligar o cabo DP**

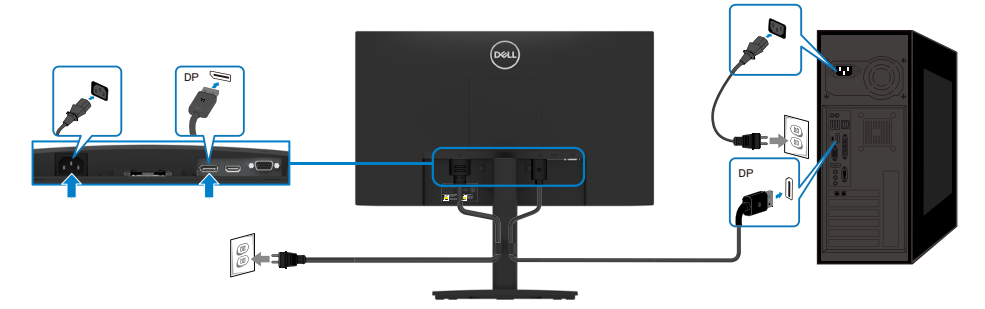

# <span id="page-20-0"></span>**Ligar o cabo HDMI**

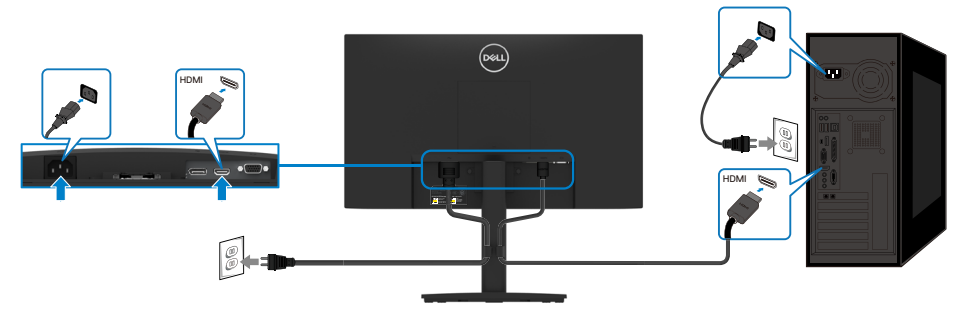

# **Organizar cabos**

Utilize a braçadeira para gestão de cabos para passar os cabos ligados ao monitor.

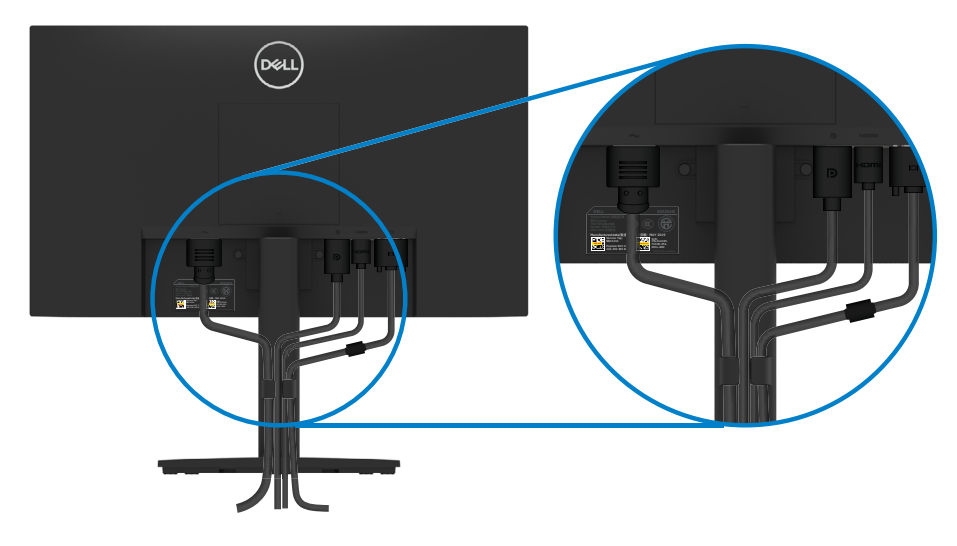

#### <span id="page-21-0"></span>**Remover o suporte**

 **NOTA: Para evitar riscos no ecrã ao remover o suporte, coloque o monitor sobre uma superfície macia e limpa.**

 $\mathscr U$  **NOTA: O procedimento indicado em seguida aplica-se ao suporte fornecido com o seu monitor.**

#### **Para remover o suporte:**

- **1.** a. Coloque o monitor sobre um pano macio em cima da mesa.
	- b. Desaperte totalmente o parafuso manual do suporte.

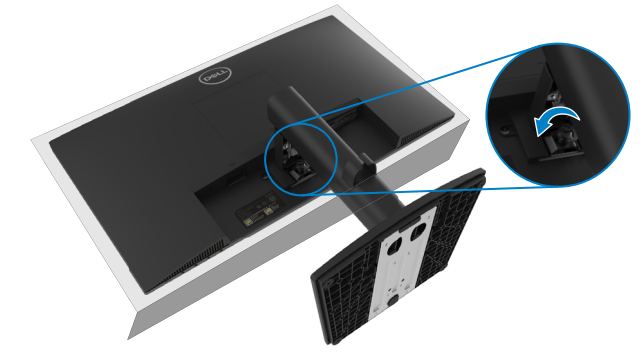

**2.** Deslize o suporte para o retirar completamente do monitor.

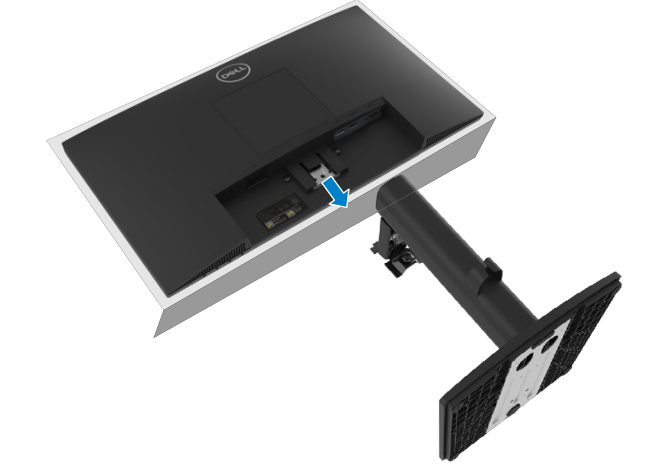

**3.** Pressionar a lingueta de desengate rápido na parte inferior da base para separar a base da coluna do suporte.

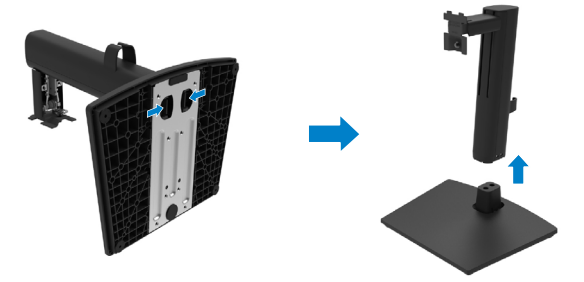

# **Montagem na parede (Opcional)**

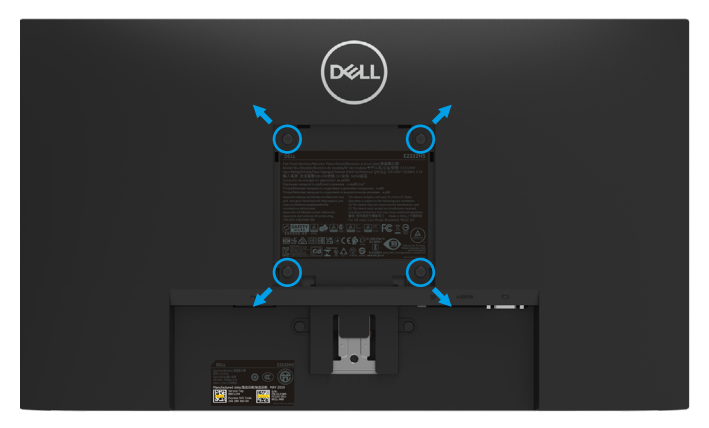

(Dimensões do parafuso: M4 x 10 mm).

Consulte as instruções fornecidas com o kit de montagem compatível com a norma VESA.

- **1.** Coloque o ecrã do monitor sobre um pano macio ou almofada numa mesa plana e estável.
- **2.** Remova o suporte.
- **3.** Utilize uma chave de fendas para remover os quatro parafusos que fixam a tampa de plástico.
- **4.** Encaixe o suporte do kit para montagem na parede no LCD.
- **5.** Monte o LCD na parede seguindo as instruções fornecidas com o kit de montagem na parede.

 **NOTA: Para utilizar apenas com um suporte para montagem na parede com certificação UL ou CSA ou GS com capacidade para suportar um peso/carga mínimo de 9,36 kg (20,64 lb).**

# <span id="page-23-2"></span><span id="page-23-0"></span>**Utilizar o monitor**

### **Ligar o monitor**

Pressione o botão v para ligar o monitor.

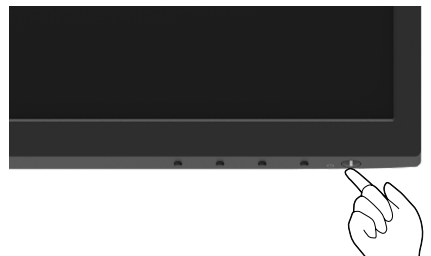

## <span id="page-23-1"></span>**Utilizar os controlos do painel frontal**

Utilize os botões de controlo na extremidade inferior do monitor para ajustar a imagem exibida.

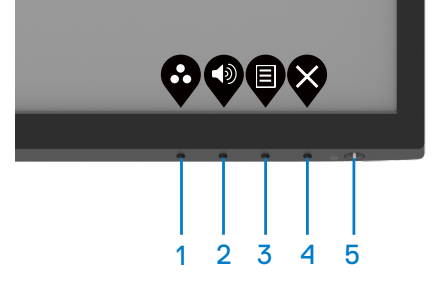

A tabela seguinte descreve os botões de controlo:

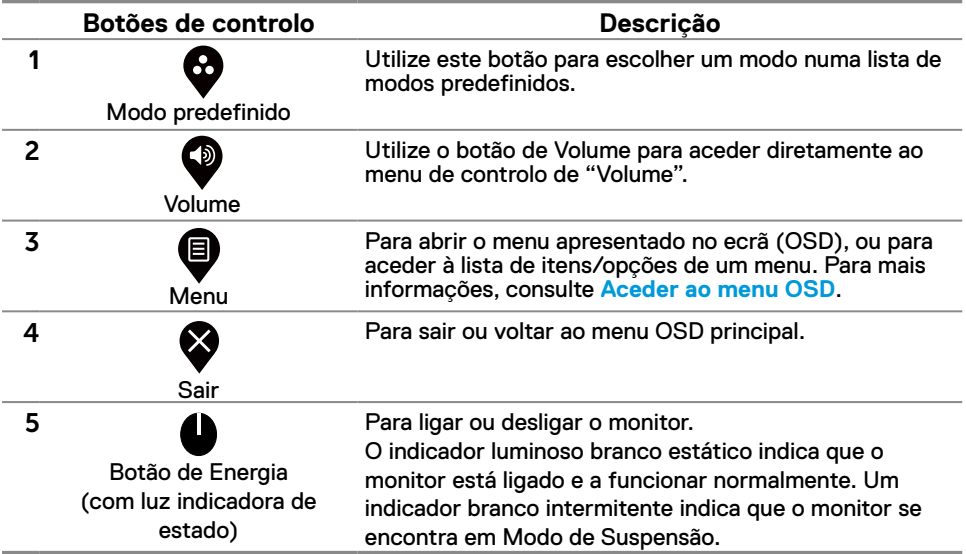

# <span id="page-24-0"></span>**Utilizar a função de bloqueio do OSD**

Pode bloquear os botões de controlo do painel frontal para impedir o acesso ao menu OSD e/ ou botão de energia.

**Utilize o menu de Bloqueio para bloquear o(s) botão(ões).**

**1.** Selecione uma das seguintes opções.

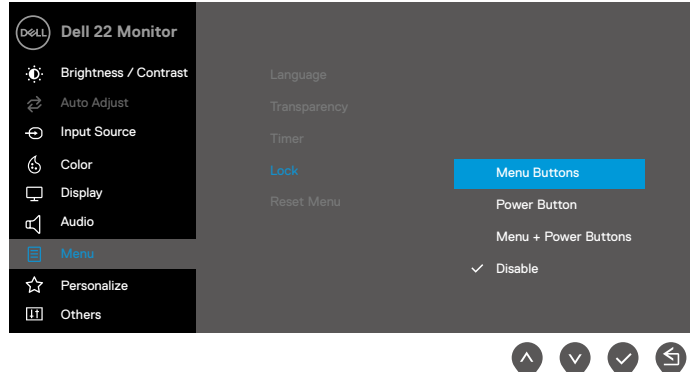

**2.** Será exibida a seguinte mensagem.

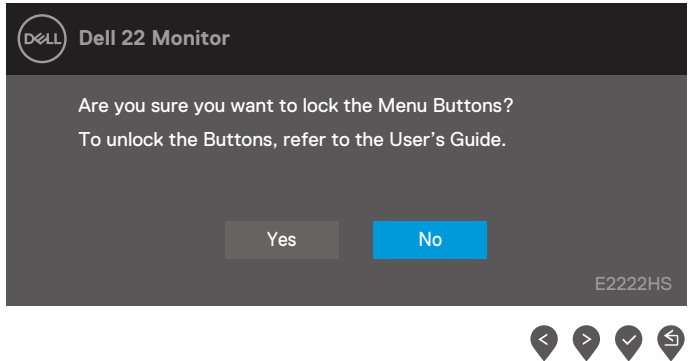

**3.** Selecione Sim para bloquear os botões. Depois de bloqueado, o ícone de bloqueio será exibido sempre que pressionar qualquer botão de controlo  $\Delta$ .

**Utilize o botão de controlo do painel frontal para bloquear o(s) botão(ões).**

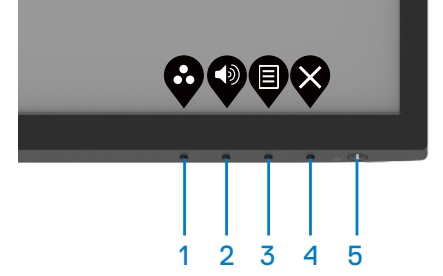

**1.** Mantenha premido o Botão 4 durante quatro segundos para apresentar um menu no ecrã.

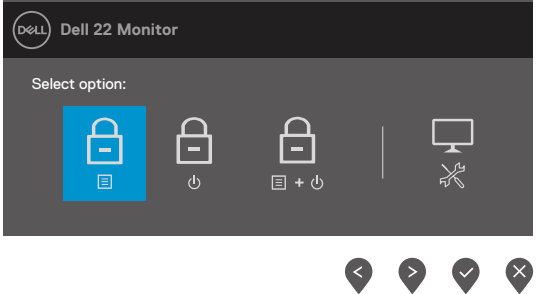

**2.** Selecione uma das seguintes opções:

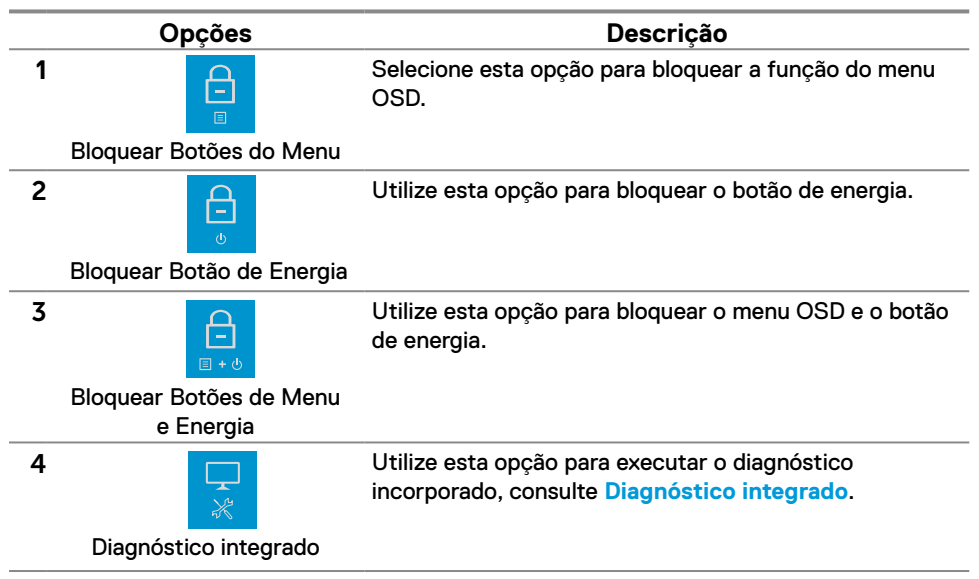

#### **Para desbloquear o(s) botão(ões).**

Mantenha premido o **Botão 4** durante quatro segundos para apresentar um menu no ecrã. A tabela seguinte descreve as opções para desbloquear os botões de controlo do painel frontal.

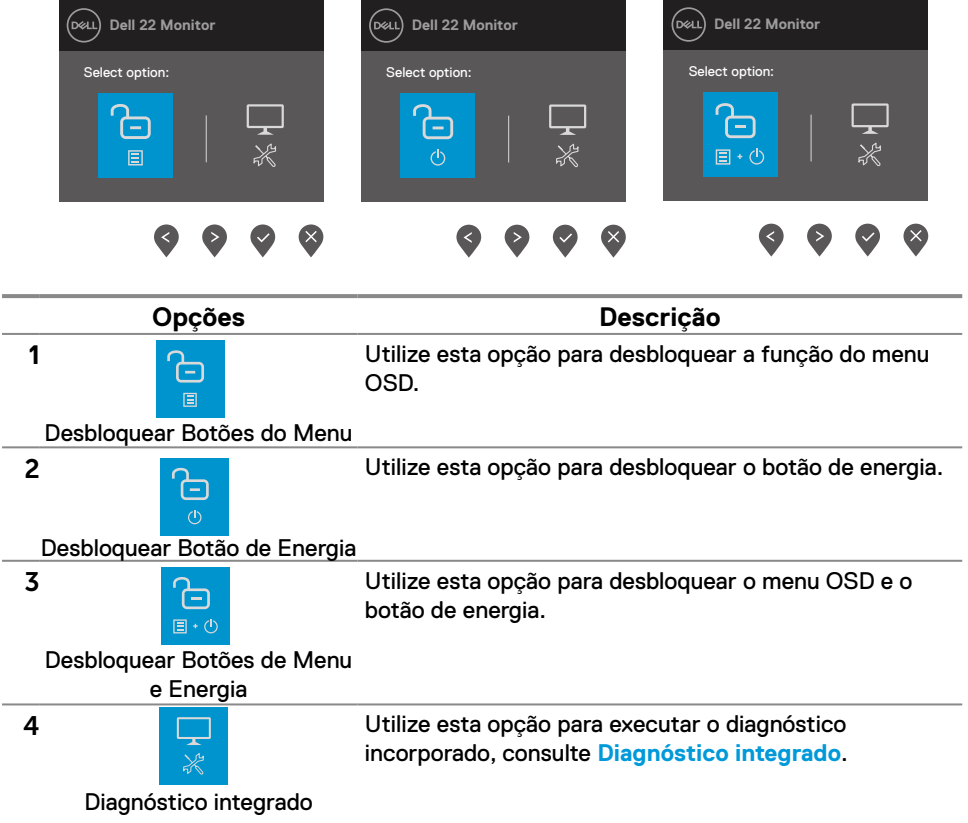

## **Controlos do menu OSD**

Utilize os botões na extremidade inferior do monitor para ajustar as definições da imagem.

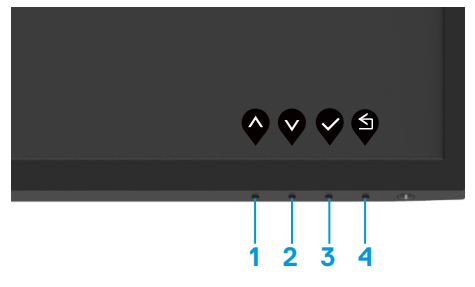

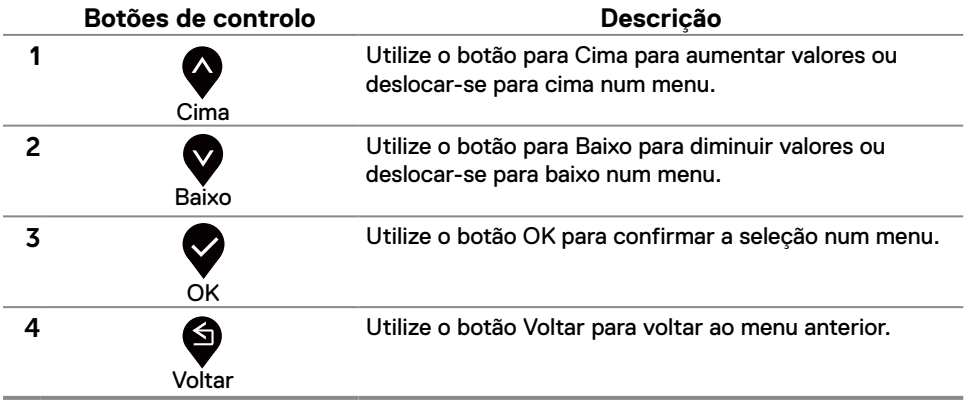

### <span id="page-28-0"></span>**Utilizar o menu apresentado no ecrã (OSD)**

#### <span id="page-28-1"></span>**Aceder ao menu OSD**

 **NOTA: Quaisquer alterações efetuadas serão automaticamente guardadas quando mudar para outro menu, sair do menu OSD, ou aguardar que o menu OSD feche automaticamente.**

**1.** Pressione o botão  $\bigcirc$  para exibir o menu OSD principal.

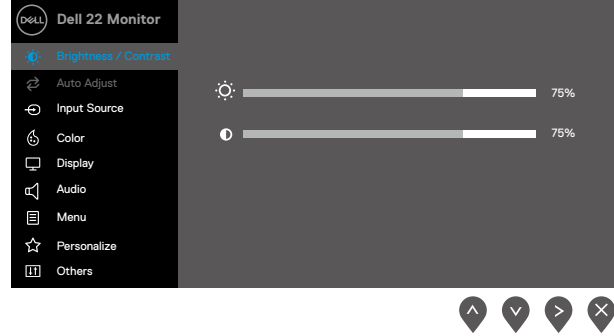

- **2.** Pressione os botões  $\blacktriangledown$  e  $\blacktriangledown$  para se deslocar entre as opções. Ao mudar de um ícone para outro, o nome da opção será realçado.
- **3.** Pressione uma vez o botão **ve** para ativar a opção realçada.
- **4.** Pressione o botão  $\blacktriangledown$  e  $\blacktriangledown$  para selecionar o parâmetro desejado.
- **5.** Pressione  $\blacktriangledown$  e, em seguida, utilize os botões  $\blacktriangledown$  e  $\blacktriangledown$ , de acordo com os indicadores no menu, para efetuar as alterações.
- **6.** Pressione o botão **veceso para voltar ao menu anterior.**

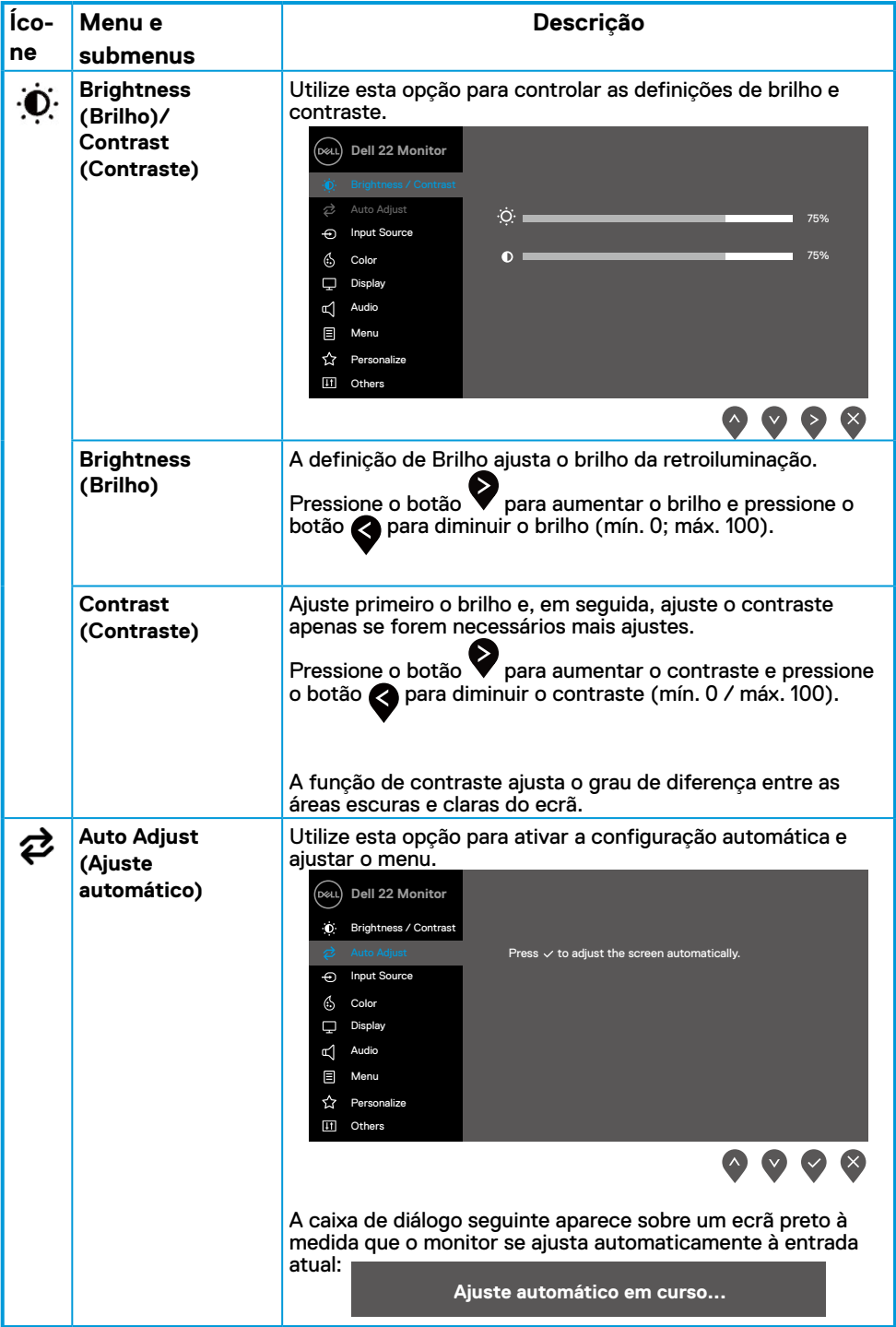

<span id="page-30-0"></span>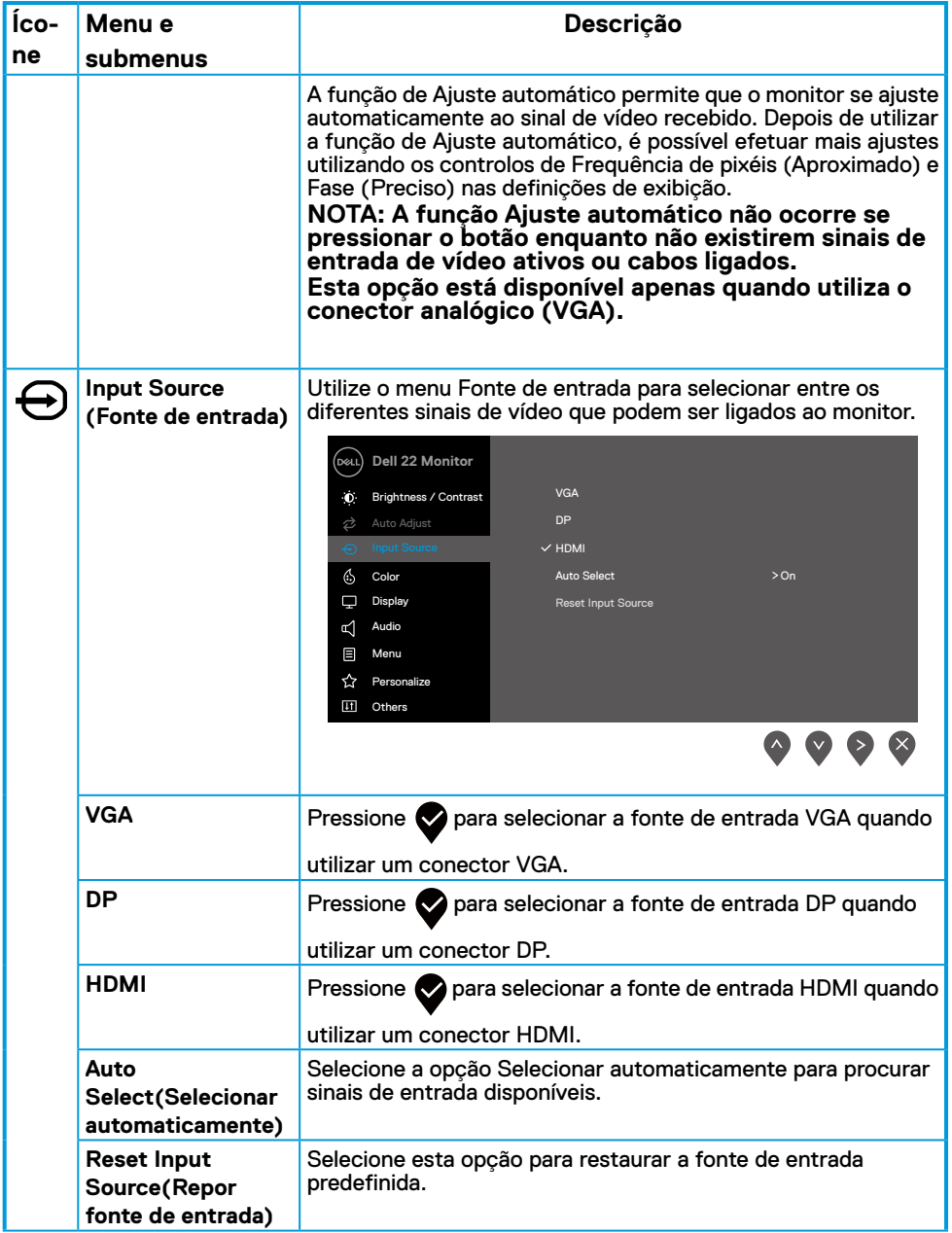

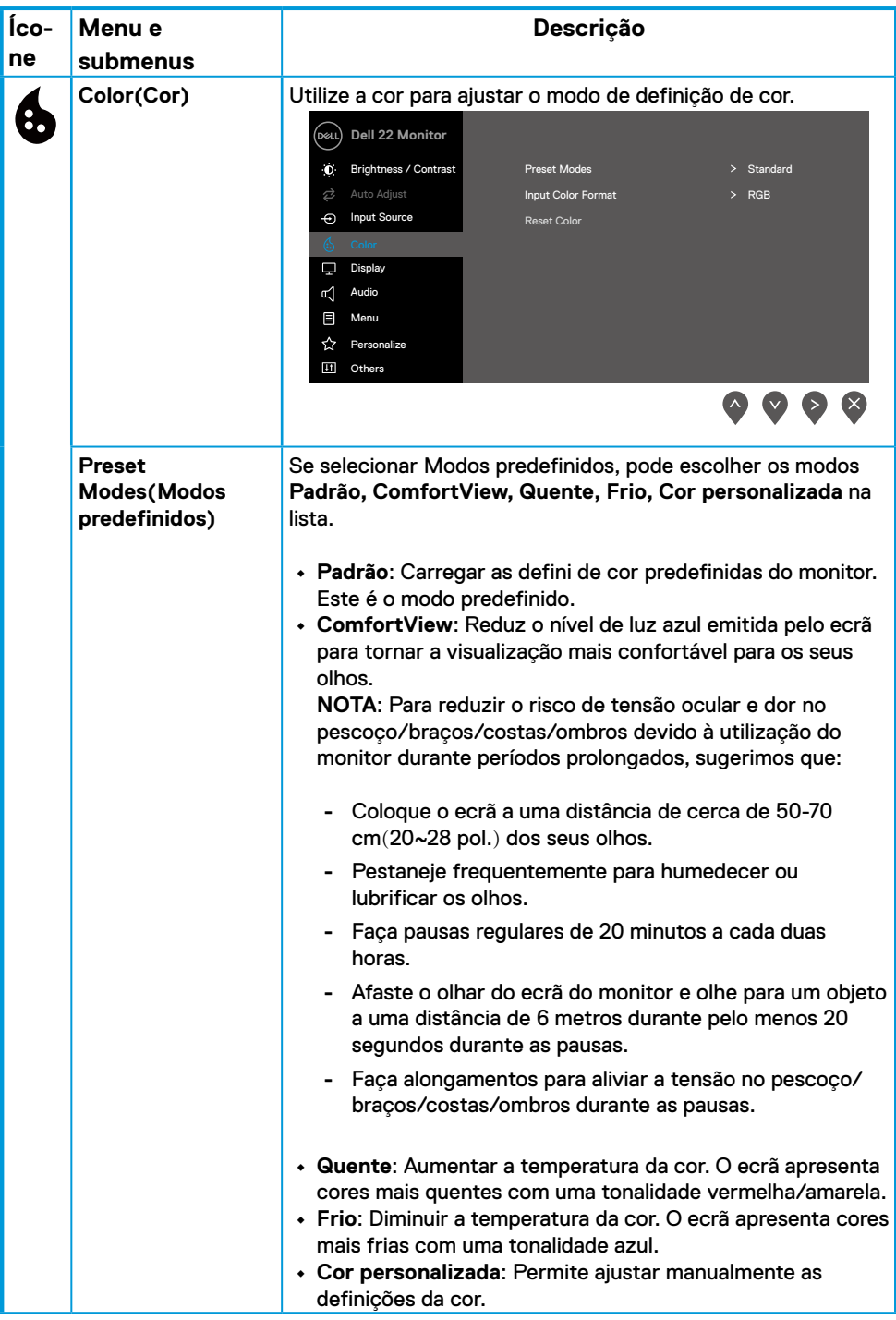

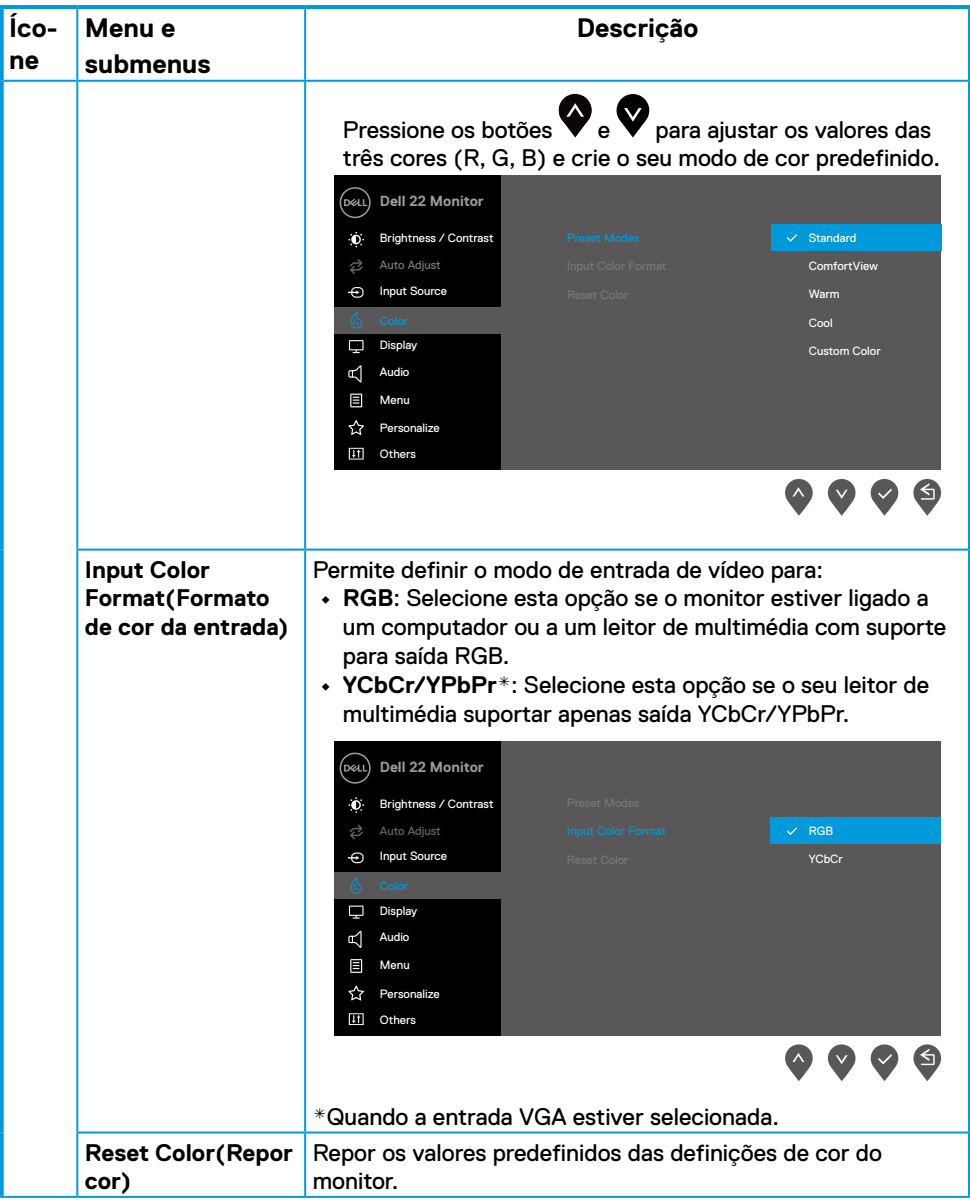

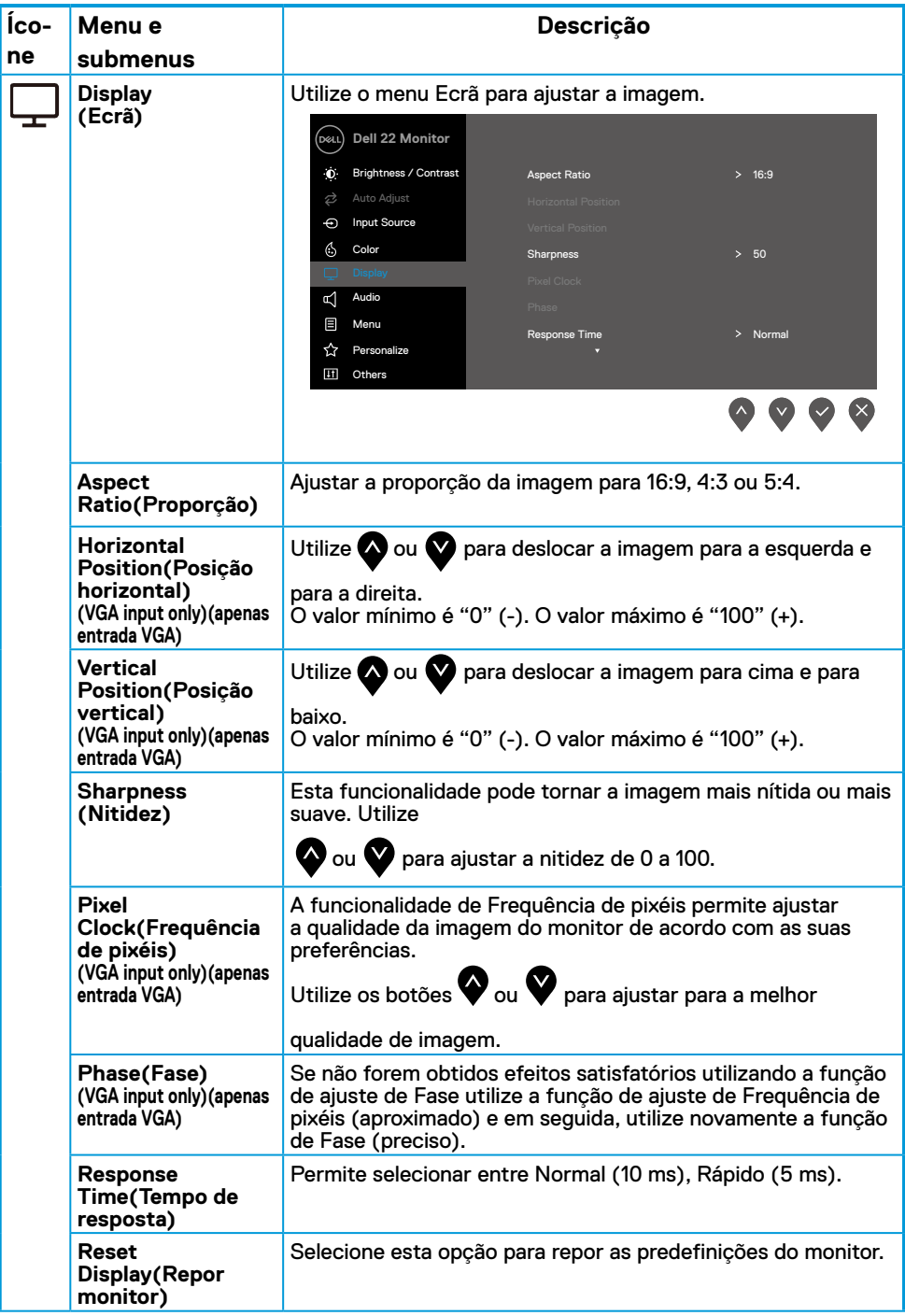

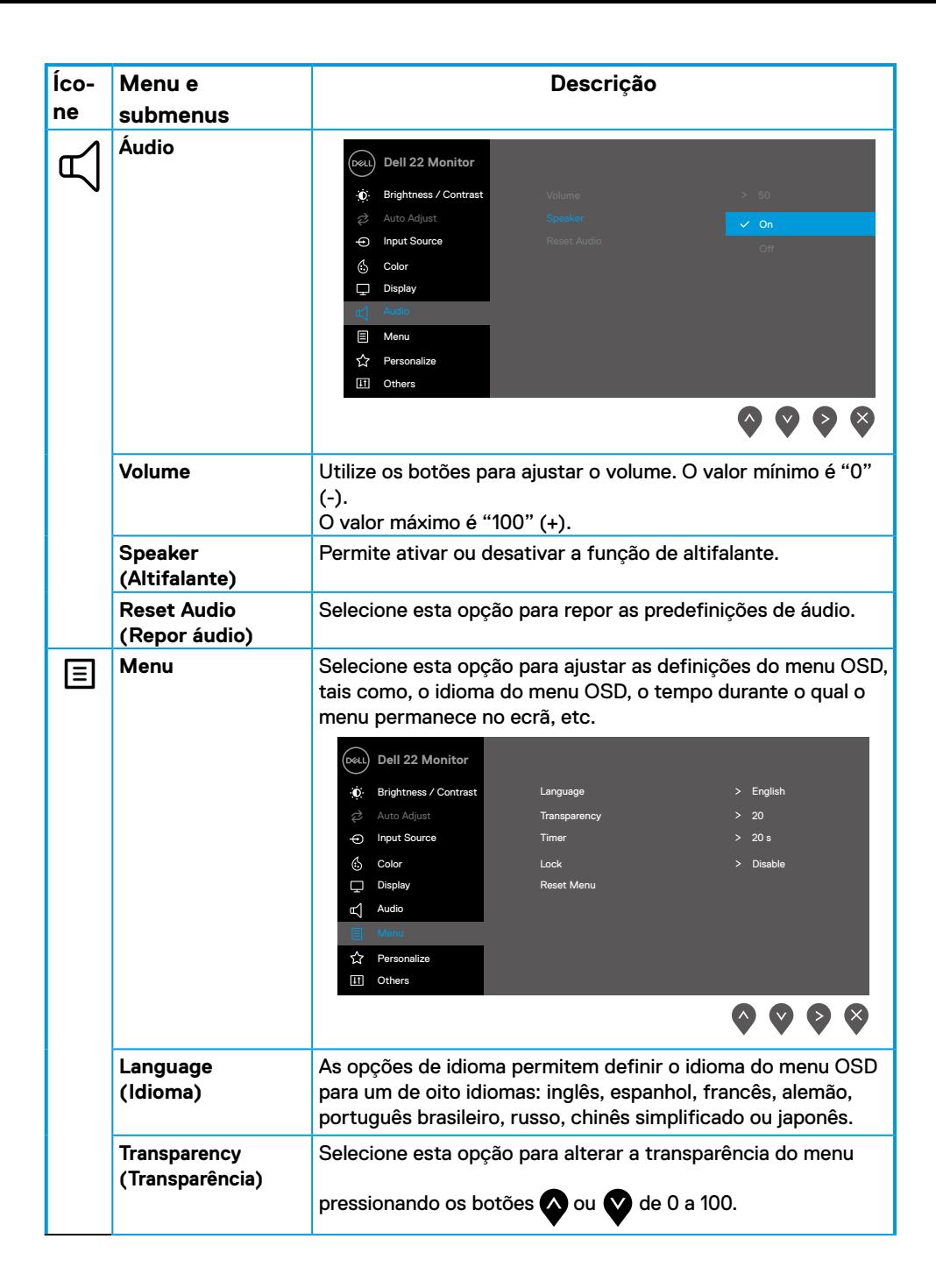

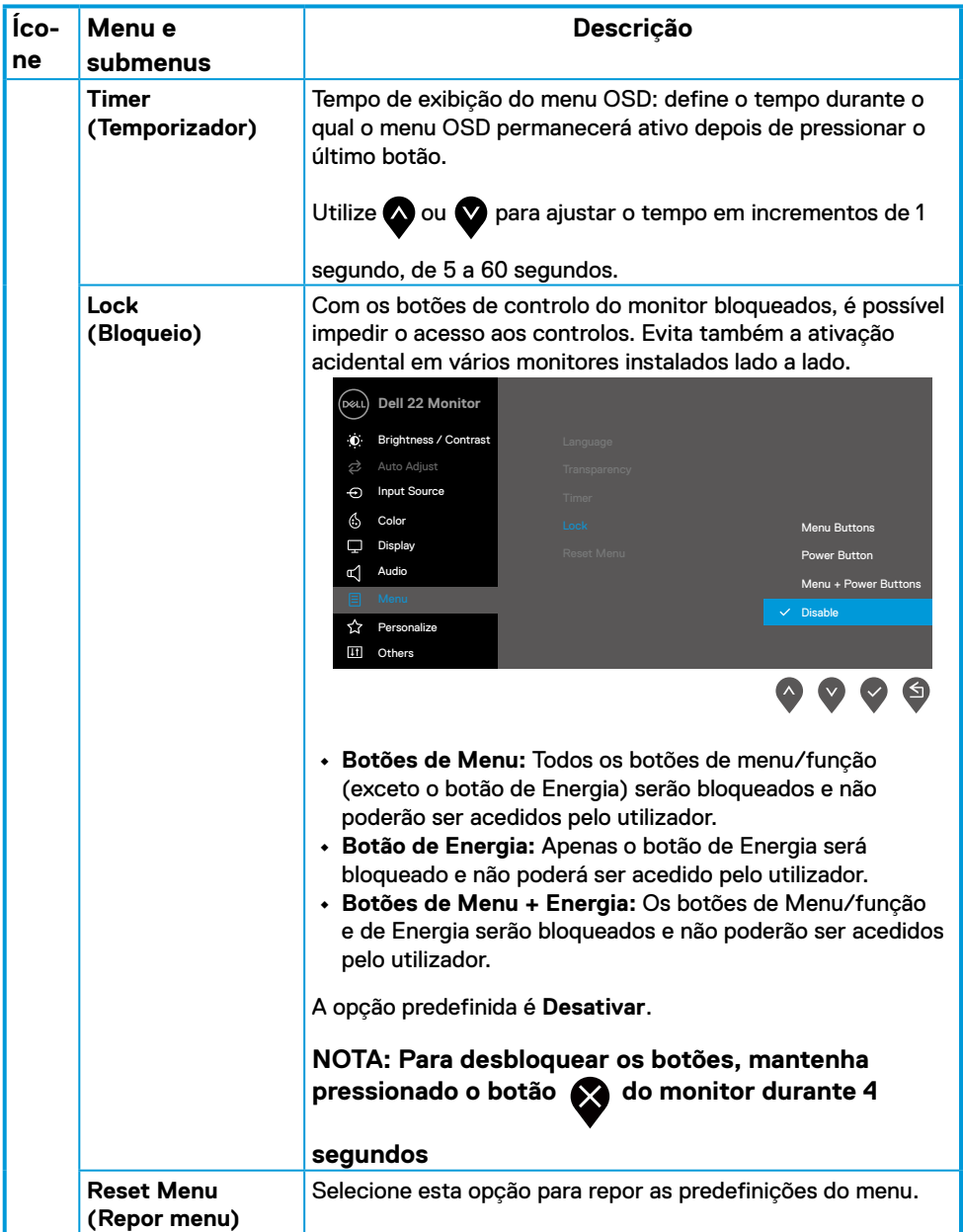

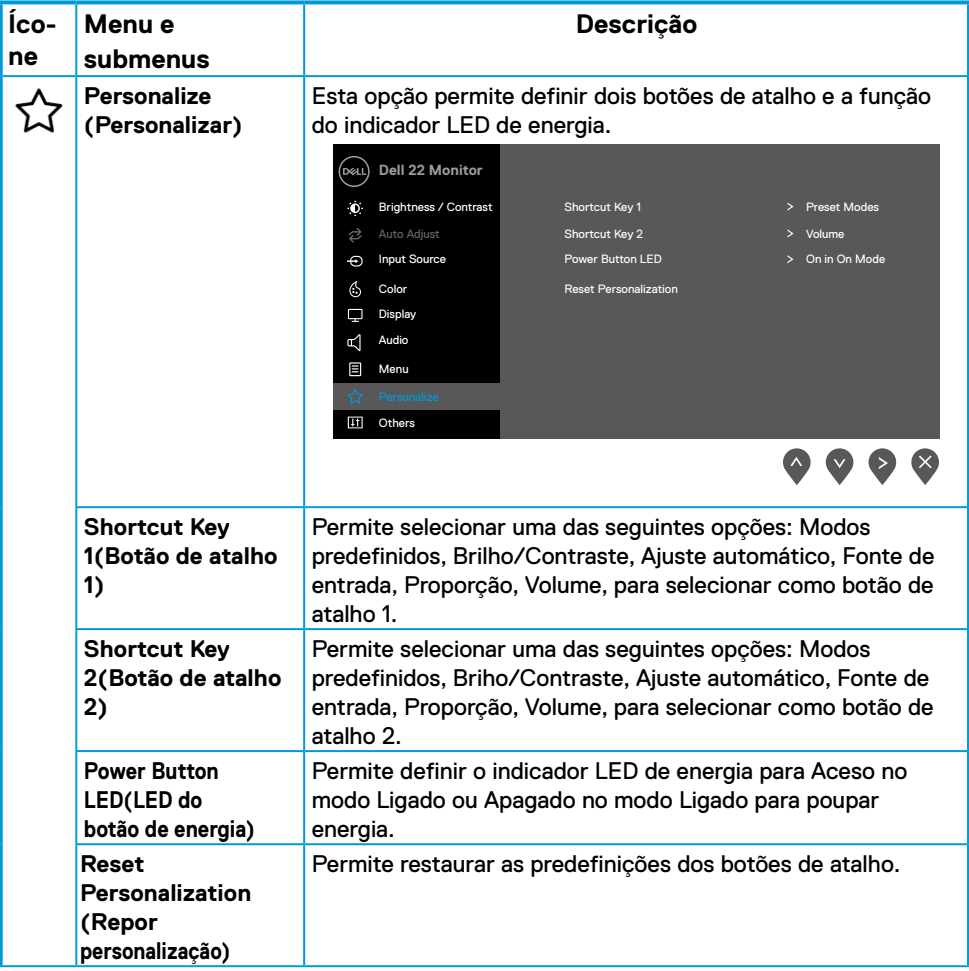

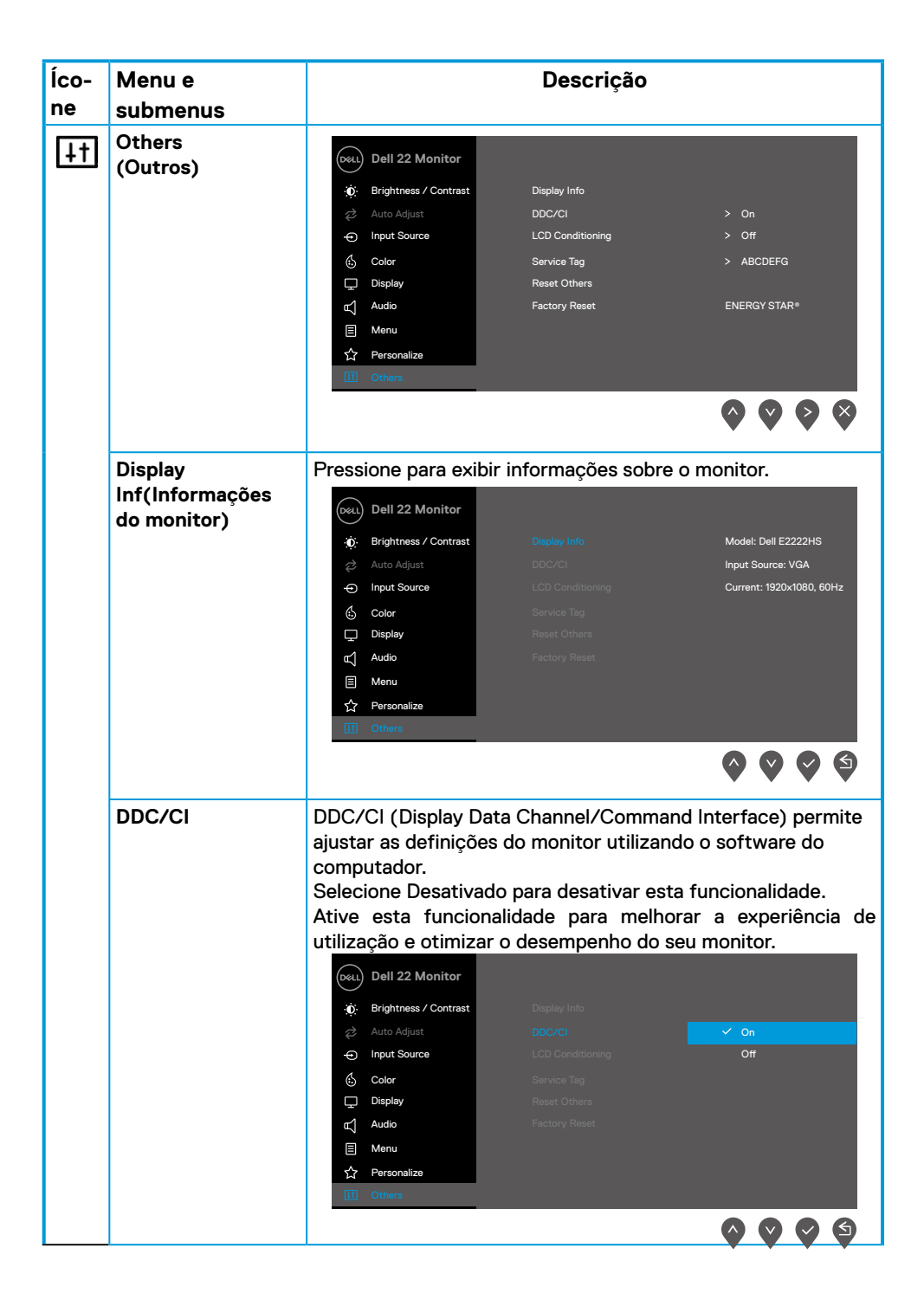

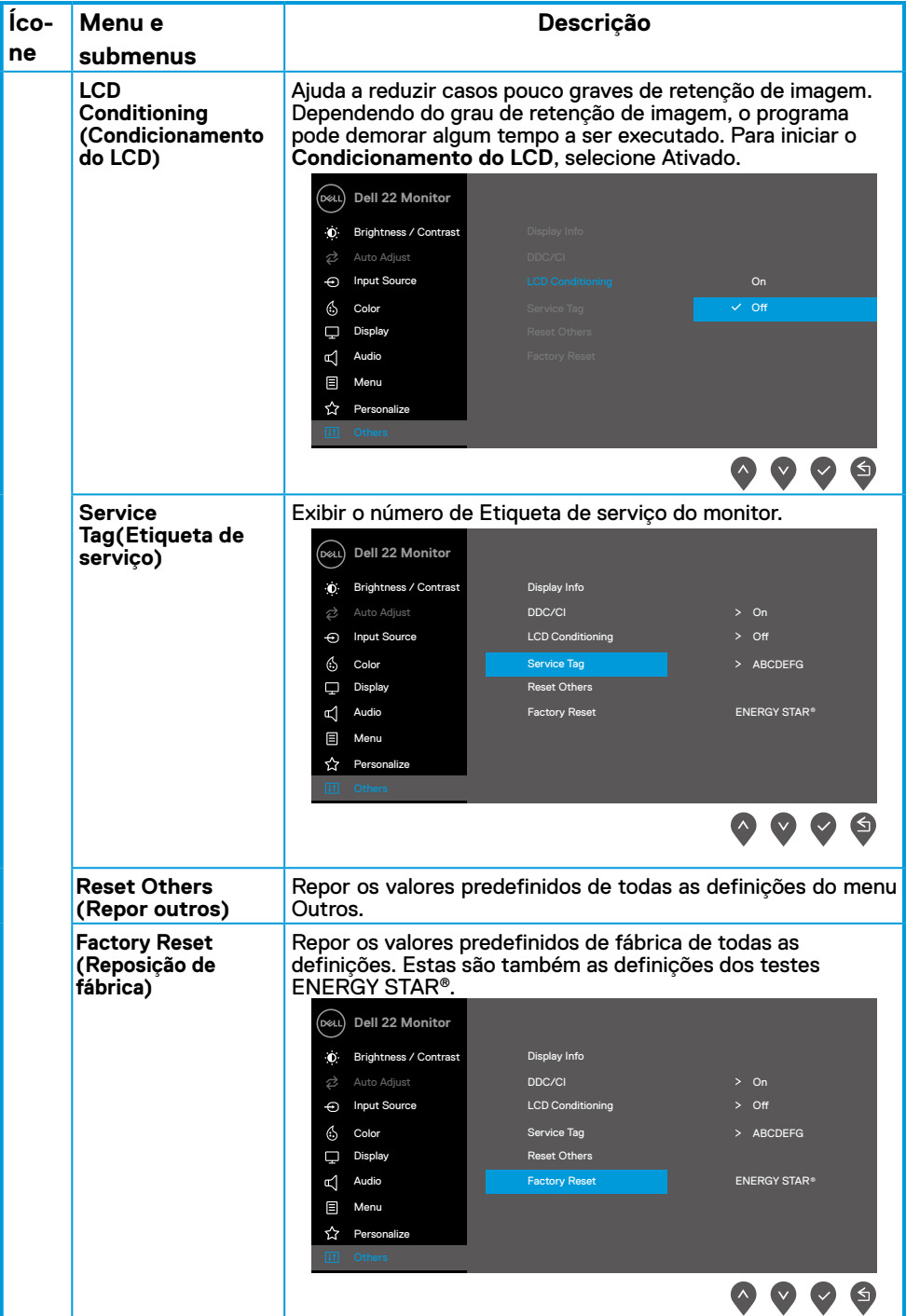

### **Mensagens de aviso do menu OSD**

A caixa de aviso de energia aplica-se às funções de Brilho na primeira vez que o utilizador ajustar o brilho acima do nível predefinido.

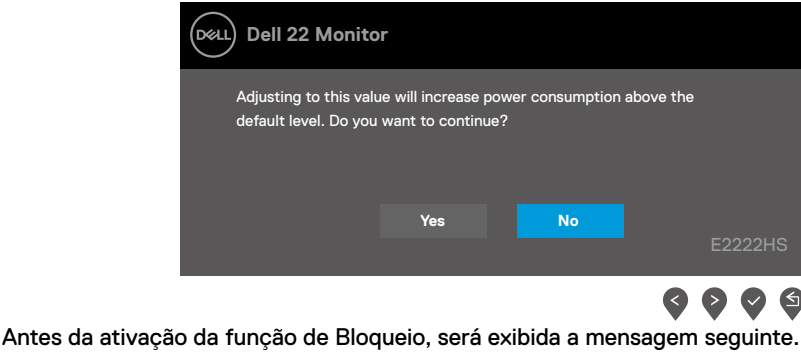

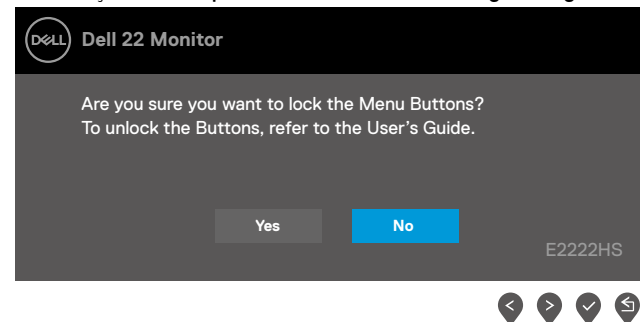

#### **NOTA: A mensagem pode ser ligeiramente diferente de acordo com as definições selecionadas.**

Antes da desativação da função DDC/CI, será exibida a mensagem seguinte.

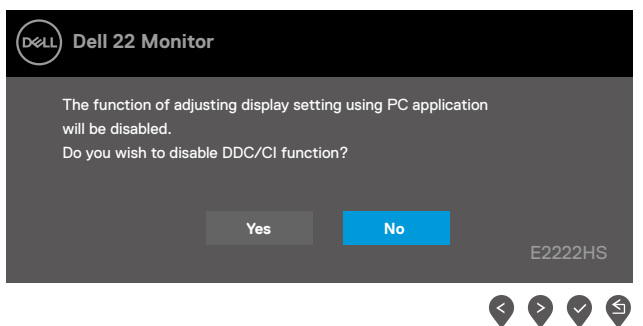

Quando o monitor entrar em modo de Suspensão, será exibida a mensagem seguinte.

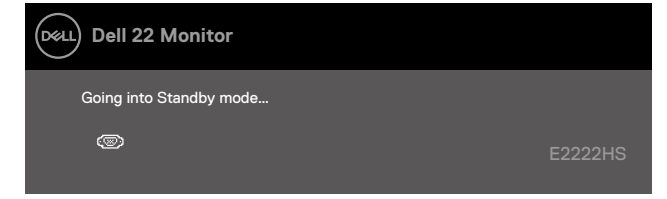

Se não estiver ligado um cabo VGA, DP ou HDMI, será exibida uma caixa de diálogo flutuante. O monitor entrará em modo de Suspensão após 4 minutos de inatividade.

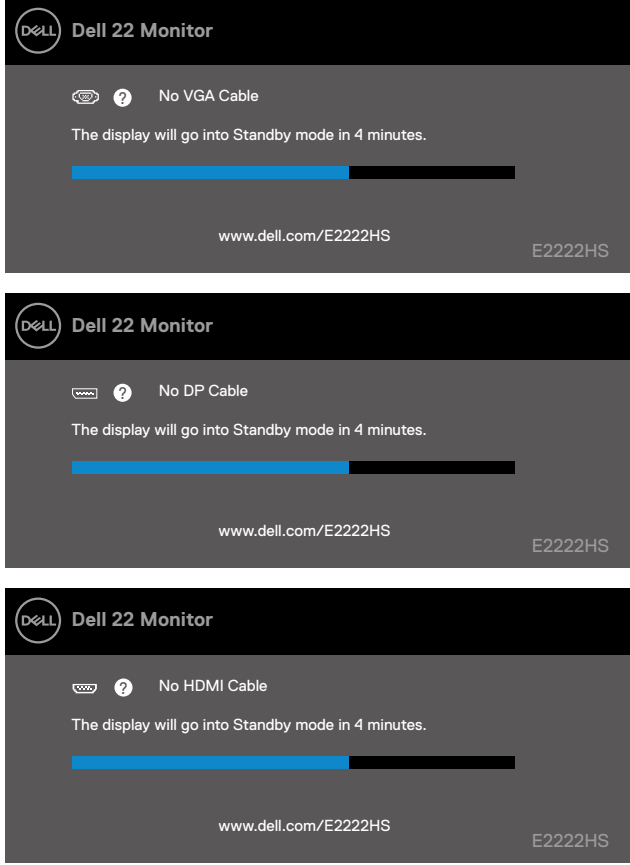

Consulte mais informações em **[Resolução de problemas](#page-44-1)**.

# <span id="page-41-0"></span>**Configurar a resolução de ecrã no monitor**

#### **Definir a resolução de ecrã para 1920 x 1080**

Para um melhor desempenho, defina a resolução do ecrã para 1920 x 1080 pixéis, executando os seguintes passos:

#### **No Windows 7:**

- **1.** Clique com o botão direito no ambiente de trabalho e clique em **Resolução do ecrã.**
- **2.** Clique no menu pendente de **Resolução do ecrã** e selecione 1920 x 1080.
- **3.** Clique em **OK**.

#### **No Windows 8 ou Windows 8.1:**

- **1.** Selecione o mosaico do Ambiente de trabalho para mudar para o ambiente de trabalho clássico.
- **2.** Clique com o botão direito no ambiente de trabalho e clique em **Resolução do ecrã**.
- **3.** Clique no menu pendente de **Resolução do ecrã** e selecione 1920 x 1080.
- **4.** Clique em **OK**.

#### **No Windows 10:**

- **1.** Clique com o botão direito no ambiente de trabalho e clique em **Definições de visualização**.
- **2.** Clique em **Definições de visualização avançadas**.
- **3.** Clique no menu pendente de **Resolução** e selecione 1920 x 1080.
- **4.** Clique em **Aplicar**.

Se a resolução recomendada não for apresentada como opção, poderá ser necessário atualizar o controlador da placa gráfica. Utilize um dos seguintes métodos para atualizar o controlador da placa gráfica:

#### **Computador Dell**

- **1.** Visite https:/[/www.dell.com/support](http://www.dell.com/support), introduza a sua etiqueta de serviço e transfira o controlador mais recente para a sua placa gráfica.
- **2.** Depois de instalar os controladores da sua placa gráfica, tente definir novamente a resolução para 1920 x 1080.

#### **NOTA: Se não for possível definir a resolução para 1920 x 1080, contacte a Dell para obter mais informações sobre placas gráficas que suportem esta resolução.**

# **Computador não fabricado pela Dell**

#### **No Windows 7:**

- **1.** Clique com o botão direito no ambiente de trabalho e clique em **Personalização.**
- **2.** Clique em **Alterar as definições de visualização.**
- **3.** Clique em **Definições avançadas.**
- **4.** Identifique o fabricante da sua placa gráfica na descrição na parte superior da janela, por exemplo, NVIDIA, AMD, Intel, etc.
- **5.** Visite o website do fabricante da placa gráfica para obter o controlador mais recente. Por exemplo,

https://www.AMD.com ou https://www.NVIDIA.com.

**6.** Depois de instalar os controladores da sua placa gráfica, tente definir novamente a resolução para 1920 x 1080.

#### **No Windows 8 ou Windows 8.1:**

- **1.** Selecione o mosaico do Ambiente de trabalho para mudar para o ambiente de trabalho clássico.
- **2.** Clique com o botão direito no ambiente de trabalho e clique em **Personalização.**
- **3.** Clique em **Alterar as definições de visualização.**
- **4.** Clique em **Definições avançadas.**
- **5.** Identifique o fabricante da sua placa gráfica na descrição na parte superior da janela, por exemplo, NVIDIA, AMD, Intel, etc.
- **6.** Visite o website do fabricante da placa gráfica para obter o controlador mais recente. Por exemplo,

https://www.AMD.com ou https://www.NVIDIA.com.

**7.** Depois de instalar os controladores da sua placa gráfica, tente definir novamente a resolução para 1920 x 1080.

#### **No Windows 10:**

- **1.** Clique com o botão direito no ambiente de trabalho e clique em **Definições de visualização.**
- **2.** Clique em **Definições de visualização avançadas.**
- **3.** Clique em **Propriedades da placa gráfica.**
- **4.** Identifique o fabricante da sua placa gráfica na descrição na parte superior da janela, por exemplo, NVIDIA, AMD, Intel, etc.
- **5.** Visite o website do fabricante da placa gráfica para obter o controlador mais recente. Por exemplo,

https://www.AMD.com ou https://www.NVIDIA.com.

**6.** Depois de instalar os controladores da sua placa gráfica, tente definir novamente a resolução para 1920 x 1080.

 **NOTA: Se não for possível definir a resolução recomendada, contacte o fabricante do seu computador ou considere a compra de uma placa gráfica que suporte a resolução de vídeo.**

# <span id="page-43-0"></span>**Utilizar a inclinação**

É possível inclinar o monitor para um ângulo de visualização mais confortável.

 **NOTA: O monitor é fornecido com o suporte desencaixado.**

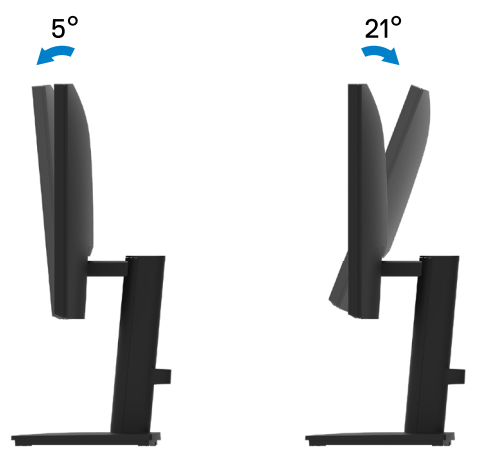

# <span id="page-44-1"></span><span id="page-44-0"></span>**Resolução de problemas**

 **AVISO: Antes de iniciar quaisquer dos procedimentos descritos nesta secção, siga as [Instruções de segurança](#page-49-2).**

#### **Autoteste**

O seu monitor disponibiliza uma funcionalidade de autoteste que lhe permite verificar se o monitor está a funcionar corretamente. Se o monitor e o computador estiverem devidamente ligados mas o ecrã não apresentar quaisquer imagens, realize o autoteste do monitor executando os seguintes passos:

- **1.** Desligue o computador e o monitor.
- **2.** Desligue todos os cabos de vídeo do monitor. Dessa forma, o computador não será envolvido no processo.
- **3.** Ligue o monitor.

Se o monitor estiver a funcionar corretamente, detetará que não existe sinal e será exibida uma das seguintes mensagens. Durante a execução do modo de autoteste, o LED de energia permanecerá aceso em branco.

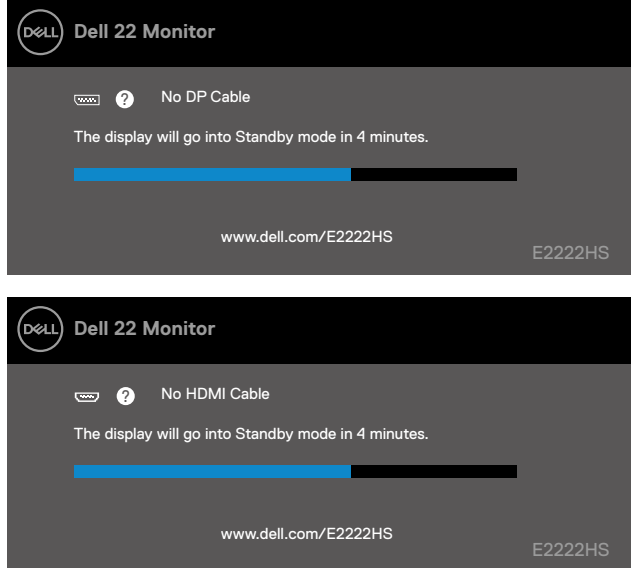

 **NOTA: Esta mensagem é apresentada também durante o funcionamento normal, quando o cabo de vídeo for desligado ou estiver danificado.**

**4.** Desligue o monitor e volte a ligar o cabo de vídeo e, em seguida, ligue o computador e o monitor.

Se o monitor continuar a não apresentar imagens depois de ligar os cabos, verifique o controlador de vídeo e o computador.

# <span id="page-45-1"></span><span id="page-45-0"></span>**Diagnóstico integrado**

O seu monitor possui uma ferramenta de diagnóstico integrada que ajuda a determinar se qualquer anomalia no ecrã é um problema inerente ao monitor, ou ao seu computador e placa gráfica.

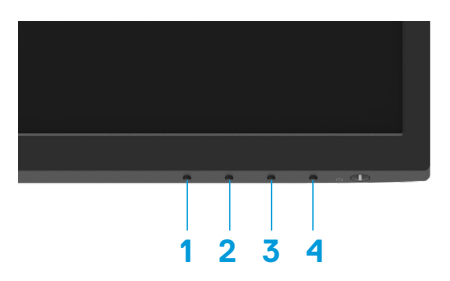

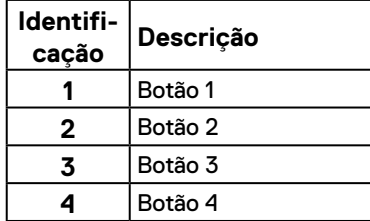

#### **Para executar o diagnóstico integrado:**

- **1.** Certifique-se de que o ecrã está limpo (sem partículas de pó na superfície do ecrã).
- **2.** Mantenha pressionado o **Botão 4** durante cerca de 4 segundos até que o menu seja apresentado.
- **3.** Utilize o **Botão 1** ou 2 para selecionar  $\Box$  e pressione  $\Diamond$  para confirmar.

No início do programa de diagnóstico será apresentado um padrão de teste cinzento.

- **4.** Verifique cuidadosamente se existem anomalias o ecrã.
- **5.** Pressione o **Botão 1** para alterar os padrões de teste.
- **6.** Repita os passos 4 e 5 para inspecionar o ecrã em vermelho, verde, azul, preto, branco e texto.
- **7.** No ecrã de teste de cor branca, verifique se a cor branca é uniforme e, se apresenta um tom esverdeado/avermelhado, etc.
- **8.** Pressione o **Botão 1** para terminar o programa de diagnóstico.

#### <span id="page-46-0"></span>**Problemas comuns**

A tabela seguinte apresenta informações gerais sobre problemas comuns do monitor que poderão ocorrer, assim como as possíveis soluções:

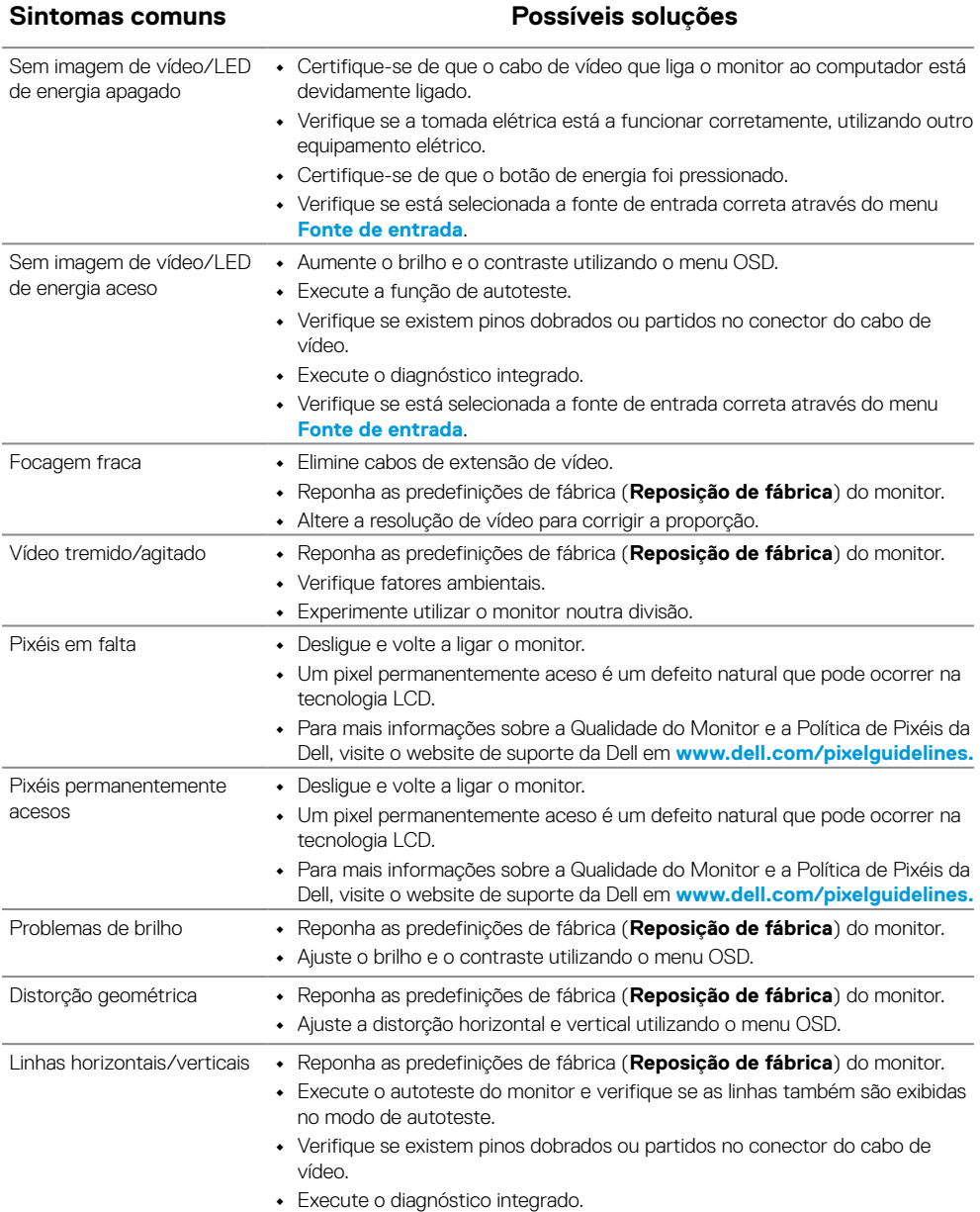

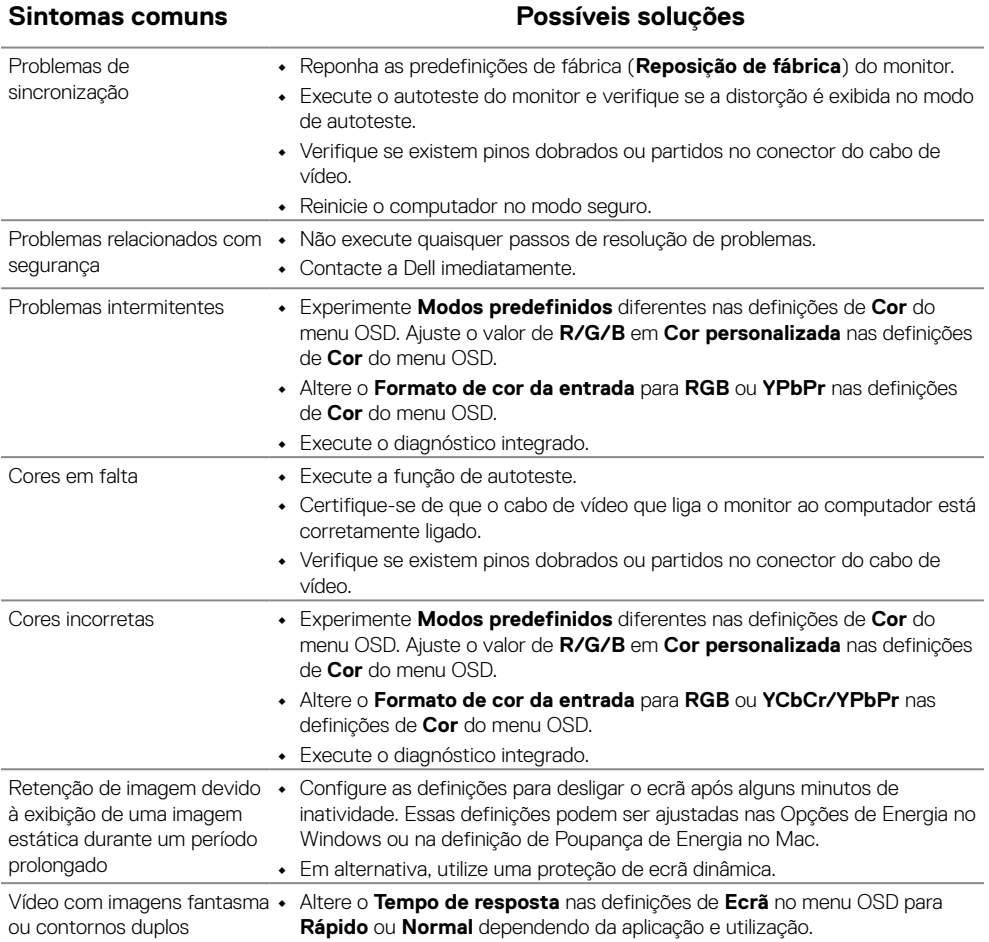

# <span id="page-48-0"></span>**Problemas específicos do produto**

**Sintomas específi-**

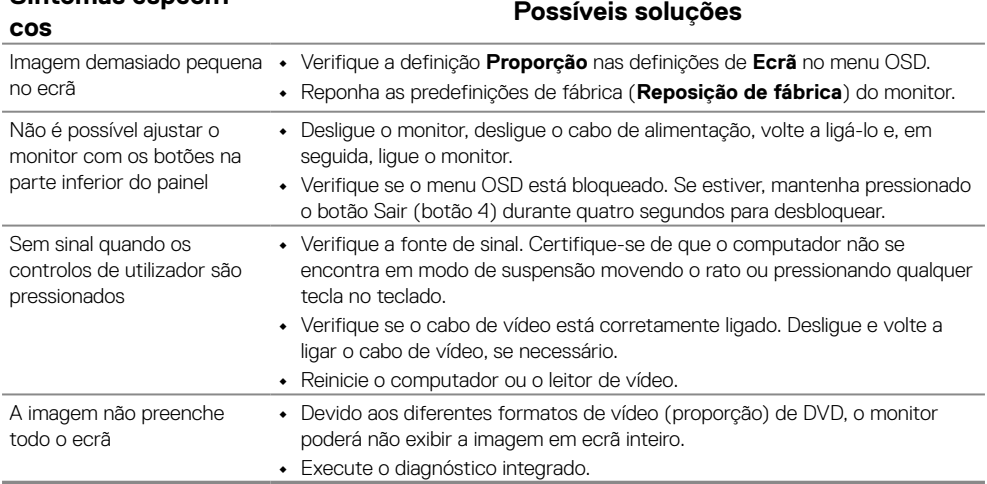

# <span id="page-49-0"></span>**Anexo**

#### <span id="page-49-2"></span>**Instruções de segurança**

 **AVISO: A utilização de controlos, ajustes ou procedimentos diferentes dos especificados nesta documentação pode resultar em exposição a choques elétricos, riscos elétricos e/ou mecânicos.**

**Para obter informações acerca das instruções de segurança, consulte Guia de Informações do Produto.**

#### **Avisos da FCC (Apenas EUA) e outras informações regulamentares**

Consulte os avisos da FCC e outras informações regulamentares, no website de conformidade regulamentar em [https://www.dell.com/regulatory\\_compliance](http://www.dell.com/regulatory_compliance).

**Instale o seu monitor perto de uma tomada elétrica que seja de fácil acesso. Desligue o monitor, agarrando a ficha com firmeza e puxando-a da tomada elé- trica. Nunca desligue o monitor puxando o cabo.**

#### <span id="page-49-1"></span>**Contactar a Dell**

Os clientes nos EUA devem ligar para: 800-WWW-DELL (800-999-3355).

 **NOTA: Se não tiver uma ligação ativa à Internet, pode encontrar informações de contacto na sua fatura de compra, guia de transporte, recibo, ou catálogo de produtos da Dell.**

# **A Dell oferece várias opções de apoio e serviços online e por telefone. A dispo- nibilidade depende do país e do produto, e alguns serviços podem não estar disponíveis na sua região.**

Para aceder a conteúdos de suporte online do monitor, visite [https://www.dell.com/](http://www.dell.com/support/monitors)<br>support/monitors.

Para contactar a Dell para questões relacionadas com vendas, apoio técnico ou servico de apoio ao cliente:

- **1.** Visite [https://www.dell.com/support.](http://www.dell.com/support)
- **2.** Verifique o seu país ou região no menu pendente Escolher um país/região no fundo da página.
- **3.** Clique em Contacte-nos no lado esquerdo da página.
- **4.** Selecione um serviço apropriado ou link de apoio com base nas suas necessidades.
- **5.** Escolha o método para contactar a Dell que lhe seja mais conveniente.

#### **Base de dados de produtos da UE para etiqueta energética e ficha de informação de produtos**

E2222HS: [https://eprel.ec.europa.eu/screen/qr/605451](https://eprel.ec.europa.eu/screen/product/electronicdisplays/605451)